Manufacture Neubrandenburg<br>
University of Applied Sciences

Fachbereich Landschaftsarchitektur, Geoinformatik, Geodäsie, Bauingenieurwesen

# Bachelorarbeit

Vergleich der topografischen Aufnahme mit dem FARO Laserscanner Photon 120 und der Topcon Imaging Station für die Rekonstruktion einer Kaskade im Schlosspark Hohenzieritz

urn:nbn:de:gbv:519-thesis2010-0478-2

zum Erlangen des akademischen Grades "Bachelor of Engineering" (B.Eng.)

vorgelegt von: Mirko Huntz

Betreuer: Prof. Dr.-Ing. H.-J. Larisch ÖbVI Dipl.-Ing (FH) Rainer Lessner

Neubrandenburg, September 2010

## Inhaltsverzeichnis

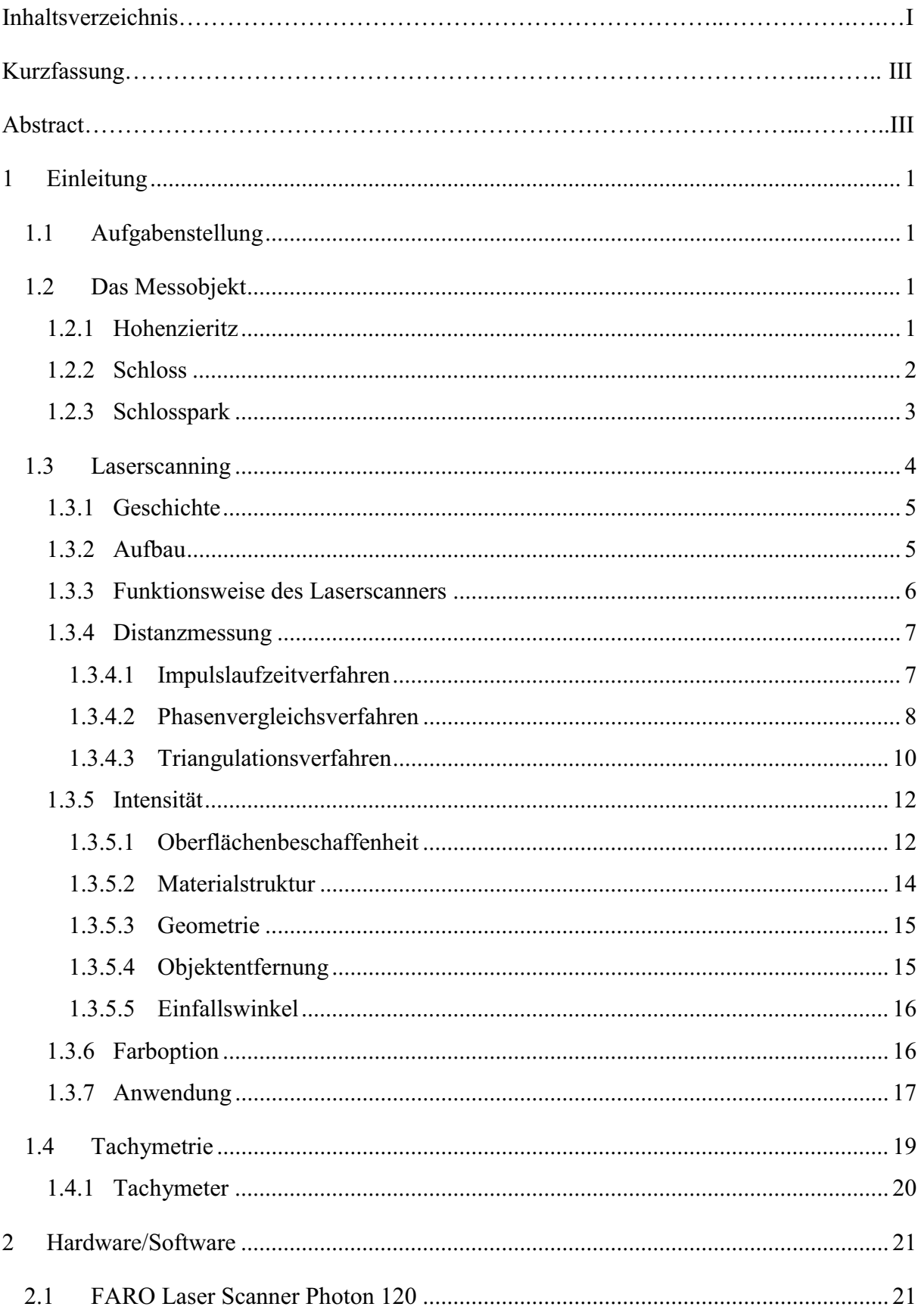

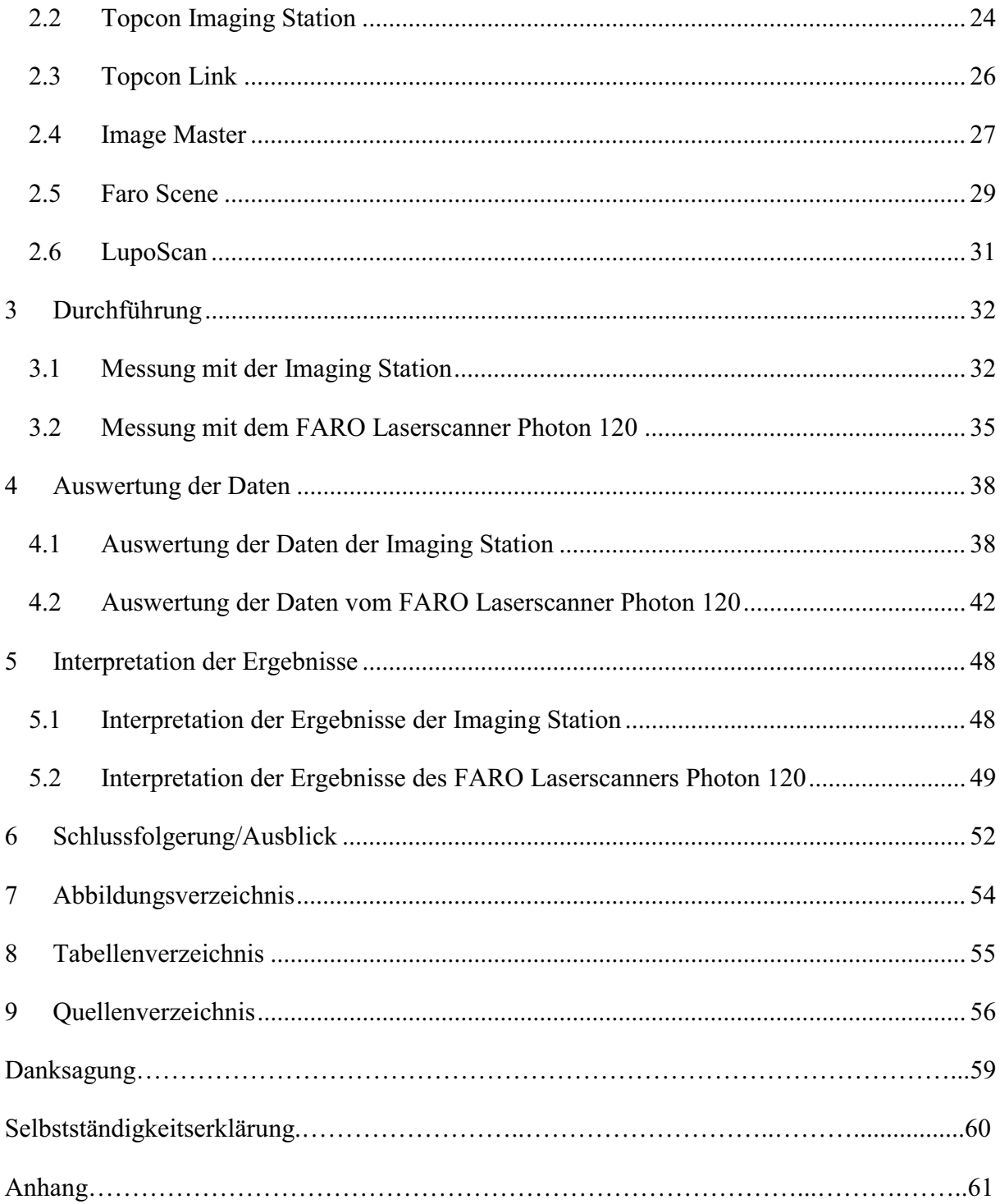

## **Kurzfassung**

Die Bachelorarbeit befasst sich mit der Modellierung freier Formen am Beispiel einer Kaskade. In diesem Zusammenhang werden verschiedene 3D-Messverfahren mit einander verglichen. Um einen Vergleich der Genauigkeit, der Handhabung und der Wirtschaftlichkeit zu bekommen, wurden an der besagten Kaskade Messungen durchgeführt und anschließend ausgewertet. Die Auswertungen der durch die Imaging Station und den Laserscanner FARO Photon 120 gewonnenen Daten erfolgte mit verschiedenen Softwarelösungen.

Am Ende der Arbeit erfolgt eine Beurteilung der Ergebnisse. Außerdem wird eine Aussage darüber getroffen, welches Gerät und Programm für welche Einsatzgebiete geeignet sind.

## **Abstract**

The bachelor-thesis deals with the modeling of free forms on the example of a cascade. In this context, various 3D measurement methods are compared.

To compare the accuracy, the handling and the economic efficiency were measurements made on this cascade and subsequently evaluated. The evaluations of the Imaging Station and the FARO Laser Scanner Photon 120 data were obtained with different software solutions.

 In the end an assessment of all data was made in order to interpret the gained information. In addition you find a statement about which device and program are suitable for what applications.

### *1 Einleitung*

#### *1.1 Aufgabenstellung*

Ziel des Auftrages war es, eine kürzlich freigelegte Steinmauer und eine Kaskade mit 3D-Messverfahren zu erfassen und zu visualisieren. Im Zuge dieses Vorhabens wurden der Faro Laser Scanner Photon 120 und die IS Imaging Station von Topcon unter verschieden Gesichtspunkten verglichen.

#### *1.2 Das Messobjekt*

#### *1.2.1 Hohenzieritz*

Hohenzieritz befindet sich im Landkreis Meckenburg-Strelitz, am Rande der Mecklenburger Seenplatte und des Müritz Nationalparks. Mit seinen Ortsteilen Prillwitz und Zippelow wird die Gemeinde vom Amt Neustrelitz-Land verwaltet. Die Gemeinde umfasst eine Fläche von 20,17 km² und hat 522 Einwohner (Stand Dez. 2008). Hohenzieritz selbst befindet sich auf einem Niveau von 85 m über Normal Null. Der Ortsteil Prillwitz hingegen, der in direkter Nähe zum See Lieps gegründet wurde, liegt deutlich unterhalb dieses Niveaus mit 30 m ü. NN. Erstmalig wurden die beiden Ortschaften Hohenzieritz und Prillwitz 1170 urkundlich erwähnt. Bis zum Ende des 13 Jahrhunderts fielen die Orte in das Besitztum des Domkapitals zu Havelberg. Im selben Jahrhundert wurde auch eine Burg in Prillwitz erbaut, welche aber nicht von größerer Bedeutung war.

Im Jahre 1701 wurde mit dem Hamburger Vergleich Mecklenburg-Strelitz gegründet. Dieser neugegründete Kreis ging an Herzog Adolf Friedrich II. 1733 erhielt von Fabian das Lehen Hohenzieritz. Nach Anordnung Fabians wird das Hohenzieritzer Schloss 1746 einstöckig erbaut und 1771 der Park angelegt. Nachdem seine Familie auf der männlichen Seite 1768 ausgestorben war, fiel es an den Landesherren Adolf Friedrich IV. Er schenkte Hohenzieritz 1795 seinem Nachfolger und Bruder Karl II. Dieser ließ das Schloss Hohenzieritz 1790 ausbauen, das heißt es wurde aufgestockt. Seitdem nutzte er es als Sommersitz.

1810 starb hier seine Tochter, Königin Luise von Preußen. Sie war wohl die berühmteste Tochter aus dem Hause Mecklenburg-Streltiz und die Gemahlin von König Friedrich Wilhelm III. von Preußen. 1810 verstirbt sie im Hohenzieritzer Schloss.

## *1.2.2 Schloss*

Das Schloss wurde für J. C. von Fabian erbaut. Die Bauzeit belief sich insgesamt auf 4 Jahre, von 1747 bis 1751. Es wurde als einstöckiges Gutshaus errichtet. Nach dem Dahinscheiden des Sohnes von Fabian ging das Lehen 1770 an Karl II., worauf es zu diversen Umbauten am Schloss kam. Der Gebäudekomplex wurde zu einer Dreiflügelanlage erweitert, anschließend erfolgte die Aufstockung.

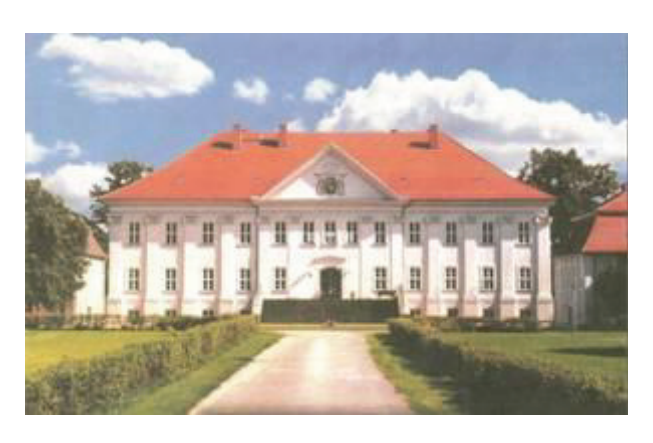

**Abbildung 1.2-1 Schloss Hohenzieritz** 

Bevor das Schloss 1919 in Landeseigentum überging, fiel es in den Besitz der herzoglichen Familie. Am Ende des zweiten Weltkrieges diente es noch als Unterkunft für Flüchtlinge. In der DDR jedoch wurde es für verschiedene Zwecke genutzt. So diente es als Verkaufsstelle, als Sitz für den Gemeinderat aber auch als Wissenschaftliches Zentrum für Landwirtschaft. Von der Wiedervereinigung an bis 2000 wurde das Schloss nicht mehr genutzt und drohte zu verfallen. Im Jahre 2000 erfolgte dann die Umsetzung der Restaurierungspläne.

#### *1.2.3 Schlosspark*

Der Park in seinem aktuellen Zustand wurde im Zeitraum zwischen 1776 bis 1790 angelegt. Die Gestaltung erfolgte durch den englischen Gartenkünstler Thomson. Der vormals kleine Barockgarten wurde zu einem weitläufigen, durch den englischen Stil geprägten Park umgestaltet. Erste Haupthandlung war die Erweiterung des vorhandenen Barockgartens durch die Einverleibung vom umliegenden Bauernland. Die neu entstandene Fläche besaß nun eine Größe von ca. 30 Hektar. Der Park erstreckt sich in seiner Gesamtheit über Hohenzieritz, Prillwitz, Usadel und Weisdin. Der Hauptteil befindet sich jedoch direkt hinter dem Schloss. Als gestalterische Mittel wurden in den Park Gartenteiche sowie ein Wasserfall integriert. Außerdem wurde eine Feldsteinmauer errichtet, die den gesamten Park einschließt.

 Weitere sich im Park befindende Sehenswürdigkeiten sind der 1815 eingeweihte Louisentempel und das Sandstein-Denkmal*: "Die Hoffnung tröstet die Trauer".* Letzteres wurde 2006/2007 sehr aufwändig restauriert.

Planungen zu Wiederherstellungsmaßnahmen wurden im Jahr 2008 realisiert. So sollte das alte Wegenetz und die ursprüngliche Geländemodellierung rekonstruiert werden. Hinzu kommen die Restaurierung der alten Parkmauer, welche bereits fertiggestellt ist, sowie die Wiederherstellung des Wasserfalls.

### *1.3 Laserscanning*

Unter Laserscanning wird die 3D-Abtastung von Objekten auf Basis von Lasertechnologie verstanden. Das Laserscanning garantiert eine einfache Aufnahme komplexer Objektgeometrien und die Erzeugung detaillierter Oberflächenmodelle mit einer Genauigkeit von wenigen Millimetern. "Maßgebend für die Einsatzgebiete sind die Hardware der verschiedenen Laserscanner und das physikalische Funktionsprinzip der am Markt befindlichen Laserscanner Systeme." [7] So lassen sich die Laserscannersysteme nach Messfeld, Reichweite und Funktionsprinzip kategorisieren. Bei den Scannern wird zwischen Airborne und terrestrischen Laserscannern unterschieden, wobei sich das Airborne Laserscanning auf flugzeug- oder satellitengetragene Systeme bezieht. Das terrestrische Laserscanning hingegen umfasst alle auf der Erde messenden Systeme. Letzteres wird in Bezug auf die Methode der Entfernungsmessung in polar messende und Triangulationsscanner unterteilt. Bei den polar messenden Laserscannern kommt für die elektrooptische Distanzmessung das Impulsmessverfahren oder das Phasenvergleichsverfahren zur Anwendung, worauf im Folgenden noch eingegangen wird. Bezüglich des Messfeldes unterscheidet man zwischen Kamera-, Hybrid- und Panoramascanner. Der Kamerascanner, auch als Fensterscanner bekannt, erfasst nur einen Kugelausschnitt seiner Umgebung, wohingegen der Hybridscanner als Rundumscanner definiert wird, bei dem lediglich der Höhenmessbereich eingeschränkt ist. Der Panoramascanner weist das größte Messfeld auf, da er eine nahezu komplette Rundum-Erfassung erreicht, welche nur durch einen Messschatten im Bereich des Stativs beschränkt ist. Es kann eine Einteilung hinsichtlich der Reichweite vorgenommen werden. Laserscanner für den Nahbereich sind in der Lage Objekte auf Entfernungen bis zu 4 m zu erfassen. Sie finden Anwendungen in der Medizin, Mode und Industrie. Objekte in Entfernungen von 3-50 m können von Laserscannern mit einer mittleren Reichweite

gescannt werden. Diese Art von Scannern wird in der Bauvermessung sowie in der Industrie- und Ingenieurvermessung verwendet. Als letzte Gruppe sind Scanner für große Reichweiten zu nennen, die bis zu 500 m weit messen können. Sie finden Anwendung in der Vermessung in Zusammenhang mit Naturgefahren und Sicherung von Kulturerbe.

#### *1.3.1 Geschichte*

Laserscanner haben ihre Ursprünge in der Photogrammmetrie. Hier wurden sie als Alternative zu den herkömmlichen Methoden eingeführt. Die sogenannten Airborne Scans haben sich sehr schnell etabliert, da sie sich durch eine hohe Punktdichte bei vergleichsweise geringem Messaufwand auszeichnen. Im Laufe der 90er Jahre hat sich das terrestrische Laserscanning zu einer interessanten Aufnahmemöglichkeit für verschiedenste Anwendungen herauskristallisiert. Begründet ist das durch die einfache 3-D Erfassung von komplexen Objekten.

#### *1.3.2 Aufbau*

Der Laserscanner gleicht in seinem Aufbau dem eines motorisierten, reflektorlos messenden Tachymeters. Im Wesentlichen setzt er sich aus einer Laserentfernungsmesseinheit, einer vorgesetzten Strahlablenkeinheit, die den Sende- und Empfangsstrahl in zwei Dimensionen ablenkt und einer Steuer- und Aufzeichnungseinheit zusammen. Mit Hilfe der Laserentfernungsmesseinheit wird die Schrägstrecke zum Messpunkt auf der Oberfläche des abzutastenden Objektes bestimmt. Durch die Ablenkeinheit wird der Laser in zwei zueinander orthogonalen Richtungen über das Messobjekt geführt und tastet es so in regelmäßiger Form ab. Die Ablenkung erfolgt durch die Rotation zwei aufeinander senkrecht stehender Achsen, wobei eine der Achsen, die primäre Rotationsachse horizontal ausgerichtet ist. Die sekundäre Rotationsachse befindet sich in vertikaler Lage. Realisiert wird dieser Vorgang durch Schrittmotoren oder durch drehbare

Spiegel. Die Steuer- und Aufzeichnungseinheit ist zuständig für Steuerung der elektrooptischen Entfernungsmessung und für die Steuerung der Ablenkung des Laserstrahls. Daraus werden für jeden Messpunkt anhand der aufgenommenen Daten die dreidimensionalen Koordinaten errechnet.

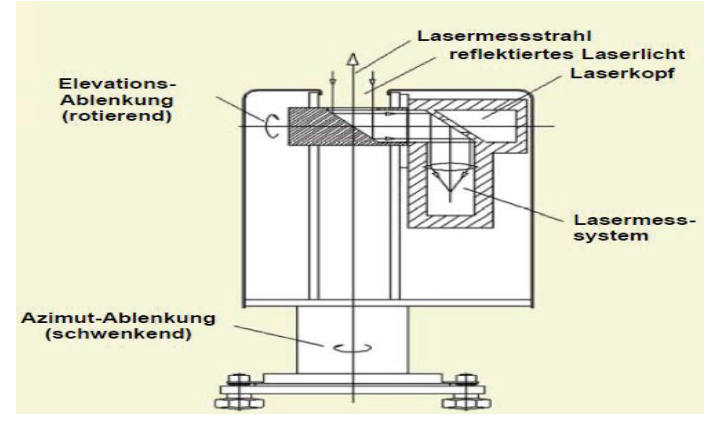

**Abbildung 1.3-1 Prinzipaufbau** 

#### *1.3.3 Funktionsweise des Laserscanners*

Bei dieser Art der 3D-Abtastung wird von einem Sensor ein Laserstrahl ausgesandt, welcher von der Umgebung reflektiert und von einer Empfangsoptik im Laserscanner aufgenommen wird. Der Strahl wird dabei von einer Ablenkungseinheit (Spiegel) ausgerichtet. Die automatisierte Abtastung erfolgt sukzessiv. Das heißt, der Laserstrahl überstreicht dabei das Objekt in einem dichten polaren Raster. Die Abstände zwischen den einzelnen Rasterpunkten sind dabei durch eine vorgegebene, konstante Winkelschrittweite in horizontaler und vertikaler Richtung definiert.

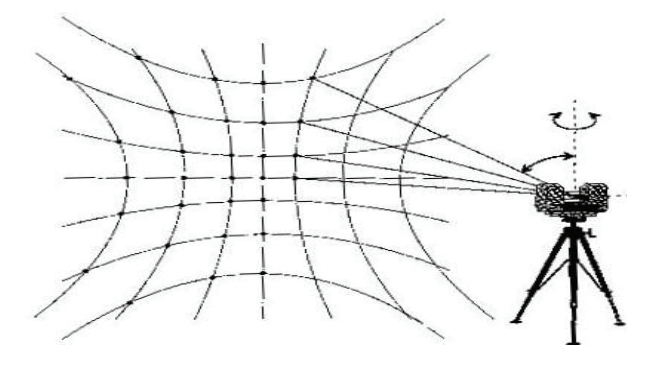

**Abbildung 1.3-2 Messungsablauf** 

Die Messung verläuft zeilenweise in vertikaler Richtung, wobei der Scanner um die Stehachse horizontal gedreht wird, sobald die Abtastung in der Vertikalen erfolgt ist. Beobachtungsgrößen sind Distanz, Horizontalrichtung sowie die Vertikalwinkel. Zusätzlich werden im Scanner die Intensitäten gemessen. Daraus kann die Objektoberfläche abgeleitet werden. Insgesamt lässt sich damit eine 3D Koordinate für den gemessenen Punkt bestimmen.

## *1.3.4 Distanzmessung*

In der Vermessung sind die Impulslaufzeitmessung und das Phasenvergleichsverfahren die bedeutendsten elektrooptischen Entfernungsmessverfahren. Bei dem Verfahren der dreidimensionalen Abtastung, dem Laserscanning kommt das Verfahren der Triangulation hinzu.

## *1.3.4.1 Impulslaufzeitverfahren*

Dieses Verfahren beschreibt einfach ausgedrückt die Beobachtung der Laufzeit eines einzelnen, möglichst kurzen Lichtblitzes. Das bedeutet, es wird ein nicht sichtbarer Lichtimpuls von einem Sender mit bekannter Geschwindigkeit ausgesandt, reflektiert und von einem Empfänger aufgenommen.

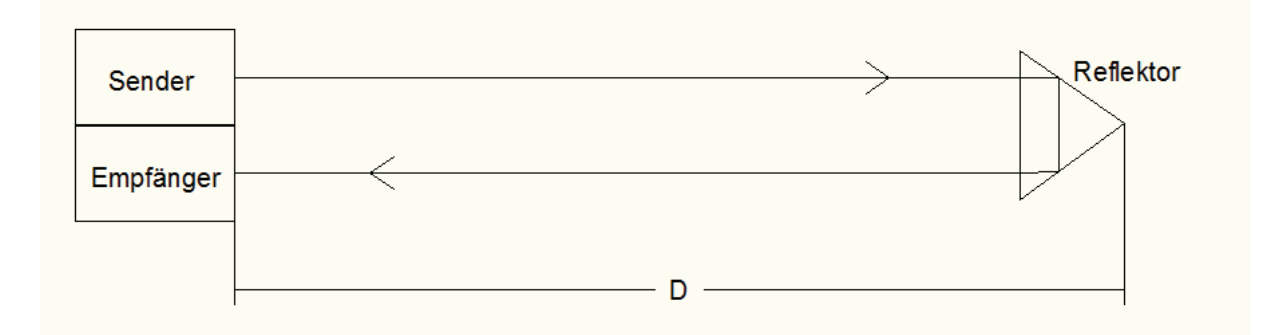

**Abbildung 1.3-3 Impulsmessverfahren** 

Zum Empfänger gelangen unmittelbar ein abgelenkter Teil des Impulses und der über die Strecke gelaufene Impuls. Beim Eintreffen des abgelenkten Teils wird ein Zähler gestartet, der solange fortläuft, bis der vom Reflektor zurückkommende Impuls den Zählvorgang beendet.

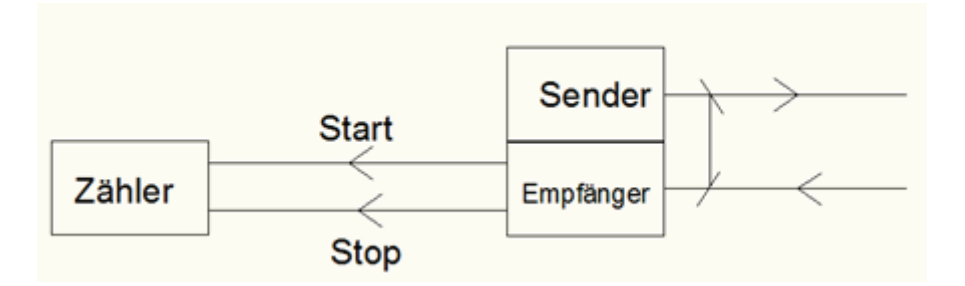

**Abbildung 1.3-4 Prinzip der Laufzeitmessung** 

Durch die Laufzeitmessung der beiden Impulse lässt sich die Differenz der Laufzeiten bestimmen. Diese entspricht der Zeit, die der Impuls vom Sender zum Reflektor und wieder zurück zum Empfänger benötigt. Die Distanz ergibt sich aus  $D = c \frac{t}{2}$ .

Vorteile des Impulslaufzeitverfahrens sind, dass es innerhalb kurzer Zeit eindeutige Streckenmessergebnisse mir hoher Auflösung liefert. Es werden größere Reichweiten als bei der Phasenmessung auf Grund der energiereichen Impulse erreicht. Nachteilig zu bewerten sind jedoch, dass die Lasersicherheitsbestimmungen keine unbegrenzt hohen Impulse erlauben und dass ein hoher technischer Aufwand nötig ist, um atmosphärische Einflüsse zu erfassen.

#### *1.3.4.2 Phasenvergleichsverfahren*

Bei dieser Art der Entfernungsmessung wird einer kontinuierlich ausgestrahlten kurzwelligen Trägerwelle ein langwelliges sinusförmiges Signal aufmoduliert. Das aufmodulierte sinusförmige Signal dient als Maßeinheit für die Streckenmessung. Durch die Vorgabe einer festen Modulationsfrequenz und über die Kenntnis der Lichtgeschwindigkeit wird die Wellenlänge klar definiert. Die von einem Sender unter einem bestimmten Phasenwinkel  $\varphi_1$  ausgesandte kontinuierliche, harmonische Welle wird von einem Reflektor zurückgeworfen und von

einem Empfänger unter einem Phasenwinkel  $\varphi_2$  aufgenommen. Das bedeutet, dass die reflektierte, über die doppelte Messstrecke gelaufene Welle mit einer Phasenverschiebung gegenüber der ausgesandten Welle eintrifft.

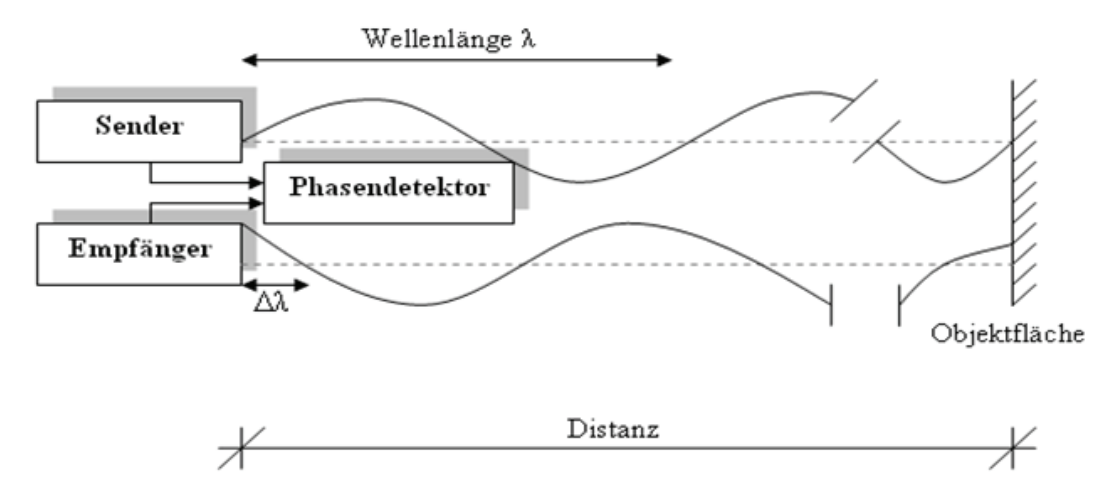

**Abbildung 1.3-5 Messprinzip beim Phasenvergleichsverfahren** 

Die Strecke setzt sich aus der Modulationswellenlänge λ, dem der Phasenverschiebung entsprechenden Wellenreststück Δλ und der Anzahl N der vollen Wellenlängen zusammen.

$$
D = N * \frac{\lambda}{2} + \frac{\Delta\lambda}{2}
$$

Zur Ermittlung der Strecke ist es zwingend notwendig, das Wellenreststück Δλ und die Anzahl N der vollen Wellenlängen zu ermitteln. Zuerst erfolgt die Bestimmung des Reststücks Δλ aus Verschiebung zwischen ausgesandter und empfangener Welle. Mit der Bestimmung des Wellenreststücks ist das Ergebnis jedoch nicht eindeutig, da die Anzahl N der ganzen Wellenlängen bisher noch unbekannt ist. Um ein eindeutig bestimmtes und genaues Ergebnis zu erzielen, besteht die Messung aus einer Fein- und mindestens einer Grobmessung. Die Feinmessung liefert mit einer kleinen Maßstabswellenlänge  $\lambda_1$  mit einer hohen Auflösung das Wellenreststück  $\Delta\lambda_1$ . Die Grobmessung muss länger als das doppelte der gemessenen Strecke sein, um N eindeutig bestimmen zu können. Als

Ergebnis der Grobmessung erhält man mit der großen Maßstabswellenlänge  $\lambda_2$ den Grobwert  $\Delta\lambda$ . So ergibt sich die Anzahl der vollen Wellenlängen aus

$$
N \approx \frac{\Delta \lambda 1 - \Delta \lambda 2}{\lambda 1}.
$$

Für die Strecke D gilt

$$
D = \frac{N * \lambda 1 + \Delta \lambda 1}{2}
$$

Im Vergleich zum Impulslaufzeitverfahren ist diese Variante der Streckenmessung das schnellere Verfahren mit sehr hohen Genauigkeiten von 3 mm und besser. Es ist ein ausgereiftes, preiswertes Verfahren. Des Weiteren ist es unempfindlich gegen kurzzeitige Messstrahlenunterbrechung. Negativ zu bewerten sind das Auftreten von systematischen Fehlern und dass die eindeutige Streckenmessung nur bei verschiedenen Maßstabswellen möglich ist. Hinzu kommt noch, dass eine aufwendige Optik nötig ist, sowie eine leistungsfähige Stromversorgung. Durch die Verschlechterung der Kohärenz (Strahlbündelung) auf große Distanzen sind die Reichweiten geringer als beim Impulslaufzeitverfahren. Das gleiche trifft auch auf das Signal-Rausch-Verhältnis zu, was sich wiederum negativ auf die Reichweite auswirkt.

#### *1.3.4.3 Triangulationsverfahren*

Die Lasertriangulation als Verfahren der automatischen Abtastung findet Verwendung in der Fertigungsmesstechnik. Das Messprinzip beruht auf einfachen Beziehungen im rechtwinkligen Dreieck. Präzisiert beruht das Verfahren auf dem Prinzip des Vorwärtsschnittes. Durch eine Laserdiode wird ein Strahl über die Sendeoptik auf das sich im Grundabstand D´ befindliche Objekt projiziert. Der von der Objektoberfläche reflektierte Laserpunkt wird mit Hilfe der Empfangsoptik unter dem Triangulationswinkel γ betrachtet und in der Mitte des linearen CCD-Sensors abgebildet. Bei exakt definierter Basis b und bekanntem Schnittwinkel der beiden optischen Achsen 1-2 und 2-3 ergibt sich der Grundabstand aus

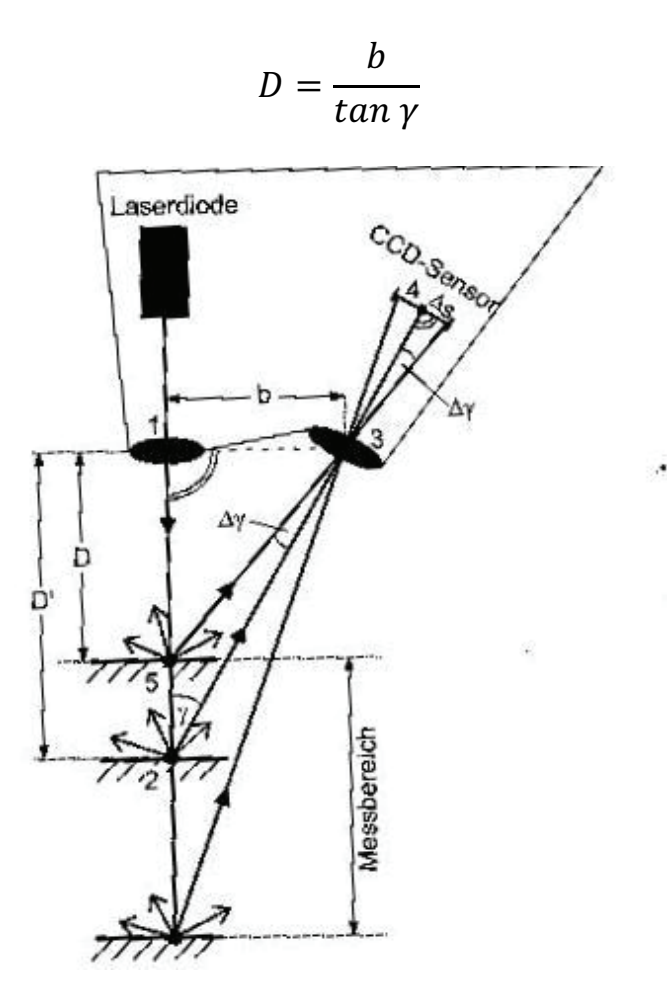

**Abbildung 1.3-6 Triangulationsverfahren**

Läuft der Laserstrahl nicht über den Grundabstand zum Triangulationssensor, wird der Laserpunkt nicht in der Mitte des CCD-Sensors abgebildet. Aus der Auslenkung Δs des reflektierten Strahls zur Sensormitte lässt sich die Winkeländerung Δγ ableiten. Die gesuchte Strecke ergibt sich auf folgende Weise:

$$
D = \frac{b}{\tan(\gamma + \Delta \gamma)}
$$

Dieses Verfahren hat in der klassischen Vermessung kaum eine Bedeutung. Verwendung findet es im Bereich der Industrievermessung, da die Reichweite nur für den Nahbereich ausgelegt ist. Es werden jedoch hohe Messgenauigkeiten erzielt. Die Streckenmessung ist außerdem durch die Basislinie begrenzt. Damit ist die Basis zwischen Sendediode und CCD-Empfänger gemeint. Diese liegt gerätebedingt im Bereich zwischen einigen cm oder dm. Mit zunehmender Entfernung werden die Schnitte im Objektpunkt immer schleifender und damit ungenauer.

#### *1.3.5 Intensität*

Von Bedeutung sind bei der berührungslosen Abtastung die Effekte von Oberflächenbeschaffenheit und Materialstruktur des Objektes, sowie die geometrischen Bedingungen, da neben der Distanzmessung auch die Stärke (Intensitätswert) des empfangenen Signals bestimmt wird. Diesen Aspekten kommt eine solche Bedeutung zu, da sie sich im nicht unerheblichen Maße auf die erreichbaren Genauigkeiten auswirken.

### *1.3.5.1 Oberflächenbeschaffenheit*

Eine wesentliche Rolle bei der Reflexion spielt die Rauigkeit der Objektoberfläche. Typisch wäre eine leicht raue Oberfläche, an der eine diffuse Reflexion auftritt. Bei dieser Reflexion sollte bei jedem Einfallswinkel ein Signal zum Scanner zurückkommen.

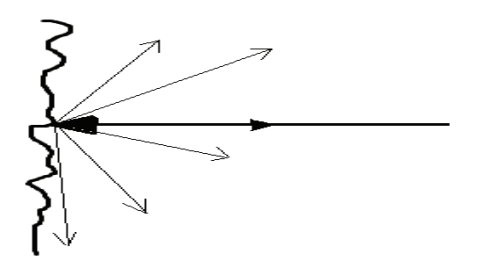

**Abbildung 1.3-7 Diffusreflexion** 

Die effektive Rückstrahlfläche ist von der Rauigkeit abhängig, was wiederum Einfluss auf die Reflektivität hat. Durch die Reflektivität wird der Intensitätswert und damit die maximale Reichweite bestimmt. Eine weitere Art der Reflexion, die auftreten kann, ist die sogenannte Retroreflexion. Sie tritt bei lackierten Oberflächen mit tropfenförmigen Einschlüssen auf.

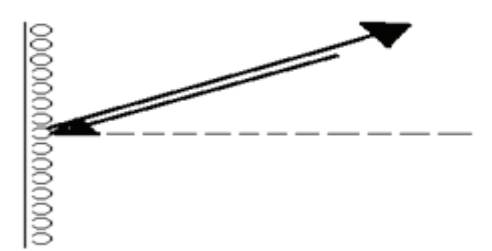

**Abbildung 1.3-8 Retroreflexion** 

Tritt der Fall einer solchen Reflexion auf, kommt es besonders bei kurzen Visuren zu Signalen mit sehr hoher Intensität. Aufgrund dessen kann es zu groben Messfehlern kommen. Diese äußern sich als Löcher oder es werden virtuelle Objekte vor dem realen Objekt im Scanergebnis dargestellt. Die dritte auftretende Reflexion ist die Totalreflexion. Hier ist der Eintrittswinkel gleich dem Austrittswinkel. Dadurch trifft kein Signal auf den Empfänger, wodurch sogenannte Löcher entstehen, das heißt an dieser Stelle befindet sich scheinbar kein Objekt.

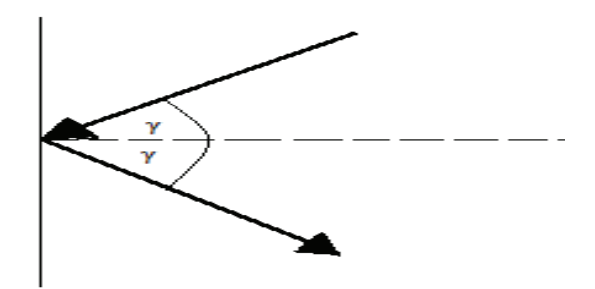

**Abbildung 1.3-9 Totalreflexion** 

Ein weiterer Effekt, der Einfluss auf die Intensität des eingehenden Signals hat, sind eventuell auftretende Interferenzen. Diese entstehen in Abhängigkeit von der Wellenlänge des Laserlichtes, der Oberflächenrauigkeit und des Einfallswinkels zwischen ein- und ausfallendem kohärenten Licht.

#### *1.3.5.2 Materialstruktur*

Unter diesem Aspekt wird die Durchlässigkeit der unterschiedlichen Materialien verstanden. So dringt Laserlicht unterschiedlich stark in Materialien ein, z.B. ist die Durchlässigkeit für Styropor sehr hoch und für Metall sehr niedrig. Hauptsächlich wirkt sich die Materialstruktur auf die Genauigkeit der Objekterfassung aus. So würden z.B. beim Scannen einer Wand, bei der unterschiedliche Wandbelege angebracht wurden, an den Übergängen der unterschiedlichen Belege virtuelle Unstetigkeiten entstehen. Daher sind folgende Erscheinungen zu beachten.

*Absorption:* Ein großer Anteil des Signals kann in Abhängigkeit von der Eindringtiefe und den Reflexionsrichtungen im Materialinnern absorbiert werden. Diese Erscheinungen wirken sich auf die Intensität und die Reichweite aus.

*Reflexion:* Durch die sich im Materialinnern befindenden Partikel wird der eindringende Laserstrahl diffus reflektiert. Teilstrahlen, welche von der Empfangsdiode aufgenommen werden, weichen somit von an der Objektoberfläche reflektierten Strahlen bezüglich der Länge ab.

*Refraktion:* Dringt der Laserstrahl in das Material ein, so wird der Laserstrahl zum Lot hin gebrochen, da es das optisch dichtere Medium ist. Diese Brechung wirkt sich wie ein Querversatz aus.

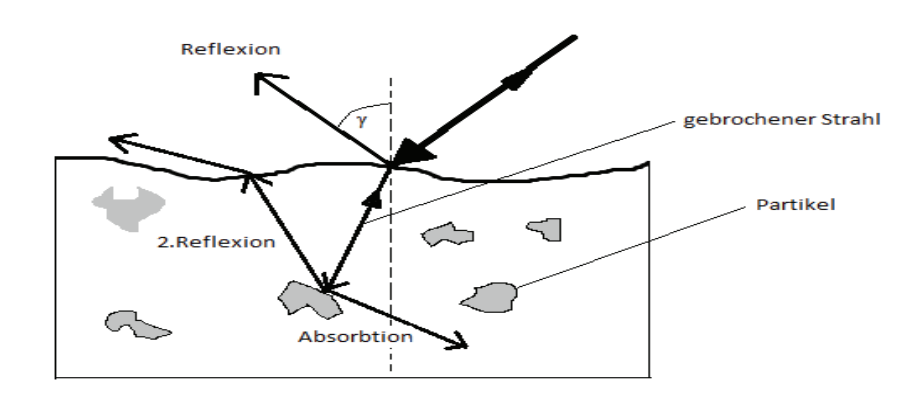

**Abbildung 1.3-10 Eindringen des Laserstrahls** 

#### *1.3.5.3 Geometrie*

Die geometrischen Beziehungen spielen beim Laserscanning eine wichtige Rolle, da sie sich wie die schon bereits erwähnten Phänomene auf die Genauigkeit, Auflösung und Reichweite auswirken. So ist ein Effekt die Mehrwegausbreitung. Dieser Effekt beschreibt den Sachverhalt, dass Objekte mit reflektierenden Oberflächen durch Umwegsignale die direkte Streckenmessung, abhängig von der Geometrie, grob verfälschen.

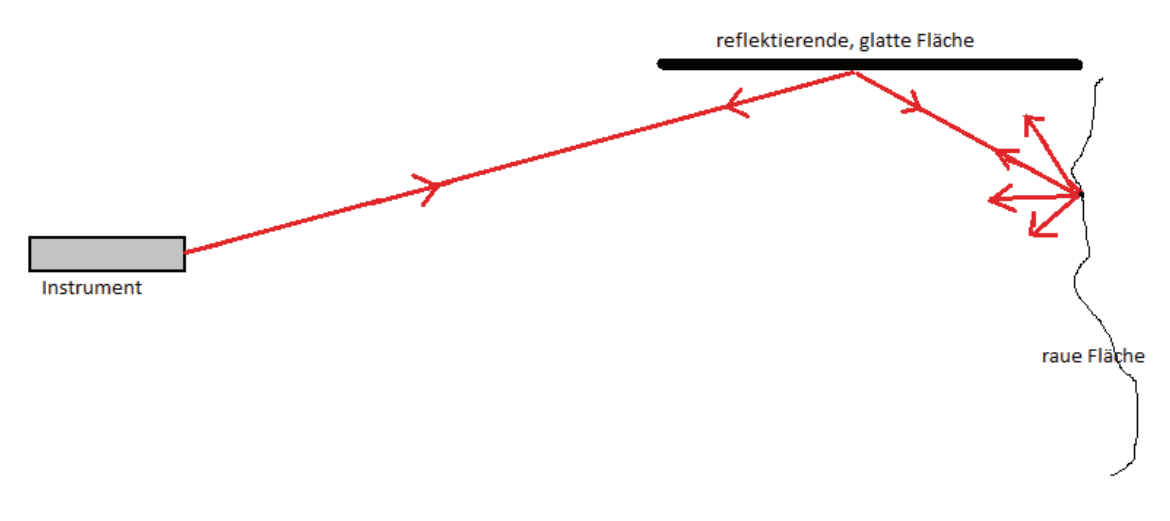

**Abbildung 1.3-11Mehrwegeffekt** 

#### *1.3.5.4 Objektentfernung*

Wird ein in seinen Dimensionen sehr großes Objekt gescannt, so ändert sich auch die zu messende Distanz. Aufgrund der Divergenz nimmt die Spotgröße bei immer länger werdenden Distanzen zu. Das Problem, welches dabei entsteht ist, dass aber nur ein Ausschnitt dieses Spots auf die Empfangsdiode abgebildet wird. Das bedeutet, dass die Empfangssignalstärke mit der Entfernung quadratisch abnimmt.

#### *1.3.5.5 Einfallswinkel*

Nimmt der Einfallswinkel zu, werden automatisch die Spotgröße und auch das Abtastintervall größer. Dadurch reduziert sich die Objektauflösung. Durch die Zunahme der Größe des Einfallswinkels kann es auch zu schleifenden Schnitten kommen. Diese schleifenden Schnitte können die Streckenmessung systematisch verfälschen. So senkt sich laut Joeckel/Stober/Huep [27] bei einem Einfallswinkel von 45° die Intensität auf 70%. Aufgrund der Spotdurchmesser werden Ecken zu kurz und Kanten (Vorsprünge) zu lang gemessen. Dadurch wird in den Bereichen der Kanten und Ecken die Objektgeometrie verfälscht.

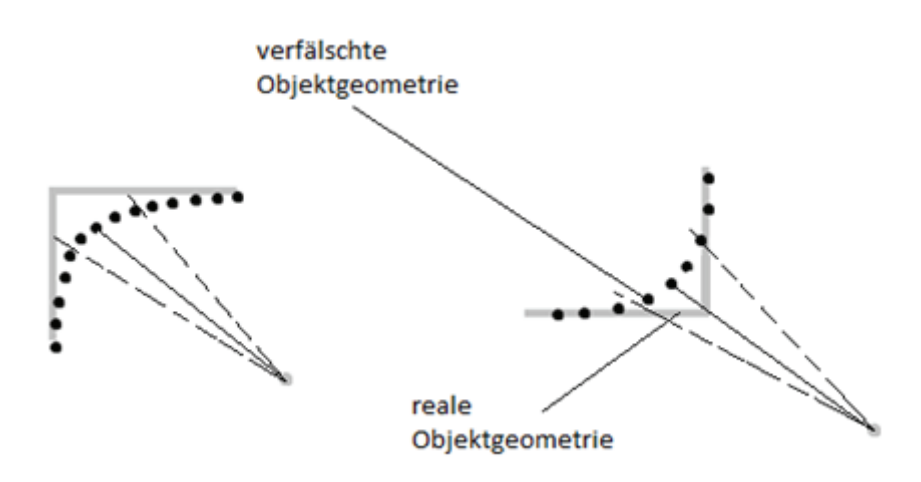

**Abbildung 1.3-12 Verfälschung der Objektgeometrie** 

#### *1.3.6 Farboption*

Moderne Scanner arbeiten mit internen oder externen Kameras und sind damit in der Lage farbige Scans zu erzeugen. Die aufgenommen Bilder des zu erfassenden Objektes werden dabei auf die vom Scanner erzeugte Punktwolke gerechnet. Bei dem Rechenvorgang wird jedem einzelnen gemessenen Punkt eine Farboption zugewiesen, das heißt, neben seiner 3D-Information erhält er nun auch einen Farbwert. Die Qualität solcher Farbscans ist abhängig von der Aufnahmekonfiguration und der Kamerakalibrierung. Werden Scanner mit externer Kamera verwendet, sind die Aufnahmezentren nicht identisch. Die Abweichung zwischen den Aufnahmezentren wird mechanisch bzw. rechnerisch korrigiert. Bei Scannern, welche mit einer internen Kamera arbeiten, werden die Kameras im Strahlengang integriert. Der Messvorgang an sich ist denkbar einfach. Die Kamera wird in unserem Fall auf den Scanner mit Hilfe einer speziellen Schiene befestigt. Über ein USB-Kabel wird sie mit dem Scanner verbunden und kann somit durch die Scannersoftware gesteuert werden. Bei der Aufnahme eines Farbscans wird zunächst ein normaler Scan aufgenommen. Daraufhin vollzieht der Scanner eine volle Drehung um die eigene Achse um einheitliche Belichtungsparameter zu bestimmen. Nach der Bestimmung der Belichtungsparameter erfolgt eine zweite Drehung, bei der die Bilder aufgenommen werden.

## *1.3.7 Anwendung*

Das bekannteste Anwendungsgebiet ist der Rohrleitungs- und Anlagenbau. Die Aufgabe in diesem Bereich besteht darin, teils sehr komplizierte Anlagen und weit ausgedehnte Rohrleitungssysteme aufzunehmen und darzustellen. Ergebnisse der Aufnahme und Bearbeitung sind digitale Fabriken. Diese ermöglichen effiziente Neuplanung oder Reparatur von einzelnen Anlagen oder Rohrleitungssystemen.

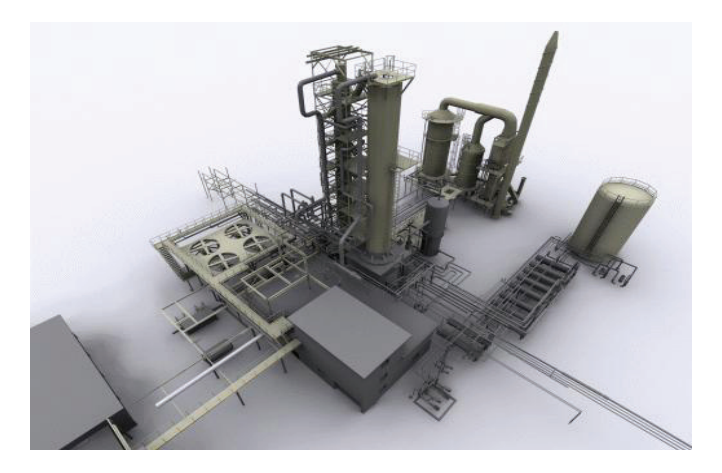

**Abbildung 1.3-13 digitalisierte Fabrik** 

Weitere Anwendung findet das Laserscanning im Tagebau oder auf Deponien, wo immer häufiger topografische Geländeaufnahmen mit Laserscannern realisiert werden. Aus den erfassten Daten lassen sich so z.B. Volumen berechnen. In der Stadtplanung wird das Laserscanning zur Erstellung digitaler Stadtmodelle verwendet. Oft arbeitet man dafür mit flugzeuggetragenen Systemen, da in diesem Bereich bisher nur eine geringe Detailtiefe benötigt wird. Ein anderes Anwendungsgebiet ist die Archäologie und Architekturvermessung mit dem Schwerpunkt Bauforschung und Denkmalpflege.

Hier werden die Aufnahmen von Bestandsplänen, verformungsgerechten Gebäudemodellen sowie die Erstellung von Schnitten und Fassadenansichten durch das Laserscanning erheblich erleichtert. In der Sparte der Denkmalpflege kann somit aus den gewonnenen Daten eine originalgetreue Rekonstruktion von ganzen Objekten erstellt werden. Hinsichtlich der Bauingenieurbranche kann z.B. die Gebäude- und Raumplanung vollkommen virtuell vorgenommen werden, wodurch ganze Räume oder Gebäude vor ihrer eigentlichen Entstehung begehbar werden. In der Forensik und Unfallforschung wird durch das Laserscanning die Dokumentation und Spurensicherung an Tat- oder Unfallorten erheblich erleichtert. Mögliche Tat- oder Unfallhergänge könne in den entstandenen Modellen einfach rekonstruiert werden.

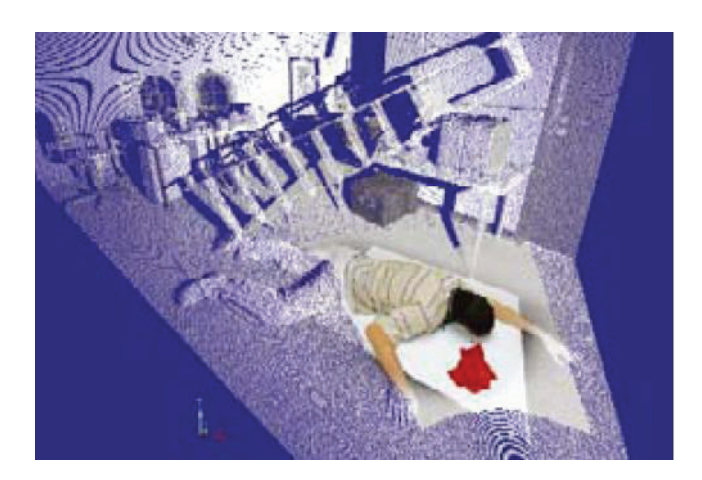

**Abbildung 1.3-14 gescannter Tatort** 

Das Verfahren des 3D-Laserscannings wird ebenso in den Bereichen Infrastrukturen und Landschaft bei der Vermessung von Schienen-, Straßennetzen, Tunneln, Städten und Brücken, Bäumen und Wäldern (Inventur, Holzqualität) oder auch bei Langzeitentfernungsmessungen(Gebäude, Erdreich etc.) verwendet. Das Laserscanning wird aufgrund seiner hohen Datenerfassungsrate auch auf bewegten Plattformen genutzt. Diese Art des Laserscannings findet vorwiegend bei Tunnel-, Bahn- und Straßenvermessungen statt. Hierbei wird durch das 3D-Messverfahren die Geometrie hochgenau erfasst. Unabhängig von der Beleuchtung werden hochauflösende Grauwertbilder geliefert.

## *1.4 Tachymetrie*

Die Tachymetrie beschreibt den Vorgang der Bestimmung von Lage- und Höhenkoordinaten von Geländepunkten mit Hilfe eines Tachymeterinstrumentes. Dieses muss die gleichzeitige Messung der Richtung, Strecke und des Höhenunterschiedes zulassen. Die Aufnahme erfolgt nach dem Prinzip des Polarverfahrens, wobei der Nullpunkt des Koordinatensystems im Instrumentenstandpunkt liegt. Die Erfassung von charakteristischen Punkten des Geländes dient als Grundlage für die Herstellung von Lage- und Höhenplänen und für die Ergänzung von topografischen Karten.

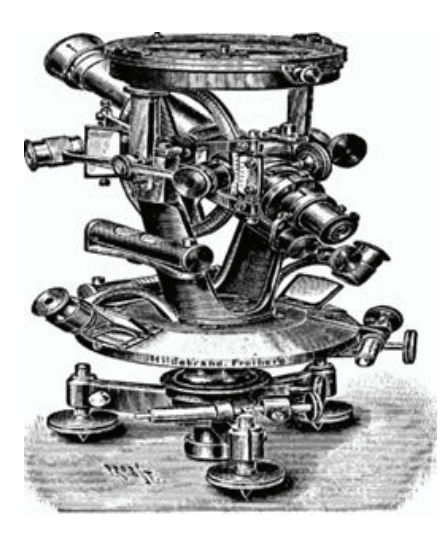

**Abbildung 1.4-1 historisches Tachymeter** 

#### *1.4.1 Tachymeter*

Das Tachymeter dient als Aufnahmeinstrument für die schon im vorherigen Absatz genannten charakteristischen Punkte des Geländes. Es wird unterschieden zwischen optischen, optisch-elektronischen und elektronischen Tachymetern. Die optischen Tachymeter werden unterteilt in reduzierende und nichtreduzierende. Bei den Reduktionstachymetern wird automatisch die ermittelte Schrägdistanz auf die Horizontale reduziert, wohingegen die nichtreduzierenden keine Reduktion vornehmen. Optisch-elektronische Tachymeter setzen sich aus einem optischen Theodoliten und einem aufgesetztem oder integrierten elektrooptischen Distanzmesser zusammen. Die Richtung wird optisch auf einem Horizontalkreis abgelesen. Bei einigen Geräten kann diese Teilkreisteilung auch in digitaler Form erscheinen. Die Streckenmessung wird mit einem elektrooptischen Distanzmesser realisiert. Ein elektronisches Tachymeter misst die Horizontalrichtungen, Vertikalwinkel und Strecken elektronisch. Für die Richtungsmessung werden codierte Teilkreise oder vollelektronische Teilkreise verwendet. Bei zuletzt genannten erfolgt eine absolute Richtungsmessung, was bedeutet, dass keine Teilkreisteilung existiert.

Die Entfernungsmessung erfolgt mit einem elektronischen Distanzmesser. Elektronische Tachymeter bringen atmosphärische Korrekturen bei der Streckenmessung an. Es werden die Lufttemperatur und der Luftdruck berücksichtigt. Aus den gewonnenen Daten wie der Zenitdistanz und der Strecke kann der Höhenunterschied ermittelt werden.

## *2 Hardware/Software*

#### *2.1 FARO Laser Scanner Photon 120*

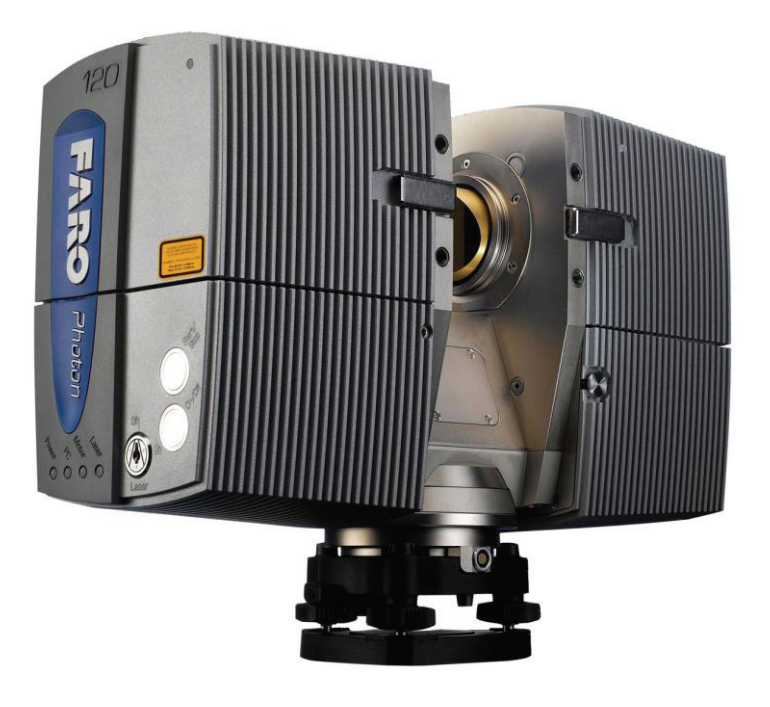

**Abbildung 2.1-1 FARO Laser Scanner Photon 120** 

Der FARO Laser Scanner Photon 120 ist eines der neuesten Produkte der Firma FARO. Laut FARO ist der Photon 120 der schnellste Phase Shift Laser Scanner mit der größten Reichweite auf dem Markt. Er zeichnet sich durch verschiedene Neuerungen gegenüber den Vorgängermodellen aus. Scanzeit und Nacharbeiten wurden stark reduziert. Die Scangeschwindigkeit wurde um das 8-fache beschleunigt. Durch Hypermodulation wird das Signal-RauschVerhältnis um ein Vielfaches verbessert, weshalb größere Reichweiten und eine höhere Qualität realisiert werden können. Das Messprinzip des Scanners beruht auf einer berührungslosen, rasterförmigen Abtastung mittels Laserstrahl zur Erfassung der Lage, Größe, Orientierung und Form von Objekten in einem vorher definierten Zielbereich. Der maximal zu scannende Bereich umfasst 360° in der Horizontalen und 320° in der Vertikalen. Es ist aber auch die Möglichkeit gegeben, dass ein spezifischer Bereich definiert wird. Die Reichweite des Gerätes liegt minimal bei 0,6 m und maximal bei 153,49 m. Aufgrund der hohen Laserklasse, 3R, muss bei Einsätzen darauf geachtet werden, dass Passanten aber auch das Personal einen Sicherheitsabstand einhalten. Dieser ist abhängig von der verwendeten Auflösung. Bei einer 1/1 Auflösung muss z.B. ein Augensicherheitsabstand von mindestens 16,1 m eingehalten werden. Der Scanner besitzt insgesamt neun verschiedene Auflösungsstufen. Neben den Auflösungsstufen kann der sogenannte X-Control verändert werden. "Eine Veränderung der X-Control Einstellung hat bei gleichbleibender Scanauflösung Auswirkungen auf die Scanqualität und die für das Scannen benötigte Zeit." (26). Bei einer Auflösung von 1/1 und einer X-Control von 1x kann der Scanner bis zu 976000 Punkte pro Sekunde erfassen. Für den gesamten Scan würde eine Zeit von 13 min und 39 sec benötigt. Die benötigte Zeit richtet sich nach der Auflösung und der X-Control. Bei einer Entfernung von 25m und einer Reflektivität von 84 % weist das Gerät einen systematischen Distanzfehler von 2 mm auf. Durch die Ablenkeinheit ist, wie bereits erwähnt, ein vertikales Sichtfeld von 320° und ein horizontales Sichtfeld von 360° gegeben. Die vertikale Auflösung beträgt 0,009°, was 40.000 3D-Pixel auf 360° bedeuten würde. Die horizontale Auflösung liegt bei 0,00076°. Das wären 470.000 3D-Pixel auf 360°. Die Winkelauflösung horizontal und vertikal liegt damit bei  $\pm 0.009$ °.

#### Zubehör:

Um ohne Komplikationen mit dem Scanner zu arbeiten, sind Zubehörteile wie die Daten- und Stromversorgungskabel, Batterie oder Netzgerät und der Lasersicherheitsschlüssel unbedingt mit zuführen. Alle benötigten Zubehörteile sind auf Seite 29 nochmals aufgeführt. Die Bedienung kann direkt am Scanner erfolgen. Vorteilhaft wäre der Erwerb eines Laptops, da mit dessen Hilfe die Einstellungs- und Steuerungsmöglichkeiten wesentlich vielfältiger ausfallen.

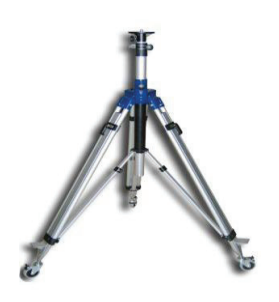

Industriestativ

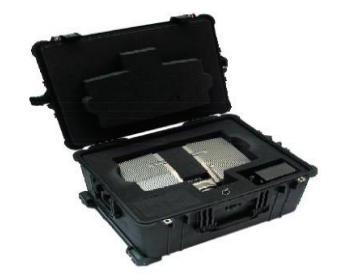

Scannertransportkoffer

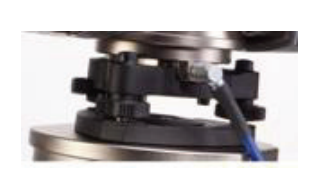

Dreifuß

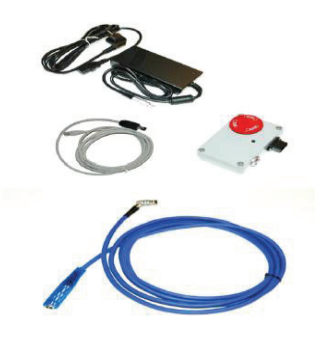

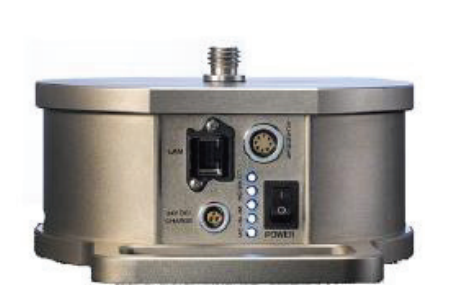

PowerBase Batterie

Daten- und Stromversorgungskabel

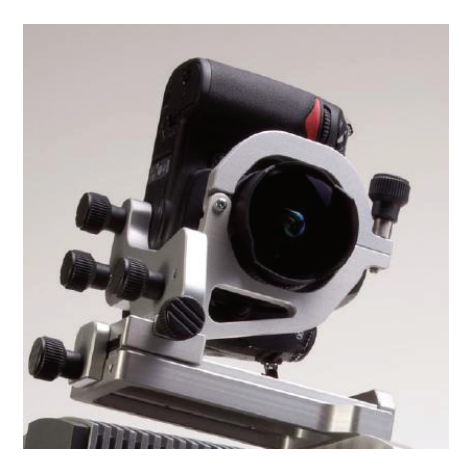

Kamera mit Kamerahalter

Abbildung 2.1-2 Scanner Zubehör

Neben diesen Komponenten sind noch die Checkerboards und Sphären mitzuführen.

### *2.2 Topcon Imaging Station*

Die Imaging Station ist die neuste Entwicklung in der Reihe der Robotik-Totalstationen. Sie vereint die modernste Bildverarbeitung und präzise Vermessungstechnik in einem Gerät. Die Imaging Station ist mit 2 Digitalkameras und einer sehr hoch entwickelten Scanfunktion ausgestattet. Die Digitalkameras haben Abbildung 2.2-1 Topcon IS

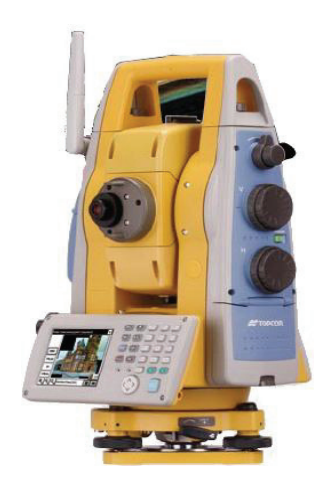

 eine Auflösung von 1,3 Megapixel. Eine Kamera ist über dem Fernrohr verbaut und ist eine Weitwinkelkamera. Die zweite Kamera ist im Fernrohr integriert und ist mit einem 30-fachen optischen, koaxialen Zoom ausgestattet. Beide Kameras sind in der Lage 15 Bilder pro Sekunde aufzunehmen. Neuste Funktionen sind die iSCAN-Funktion. Die beiden Kameras erzeugen ein farbiges Livebild. Ihre Daten werden in Echtzeit angezeigt und mit der iSCAN-Funktion werden die Messpunkte vollständig erfasst. Nach der Definition des zu vermessenden Objektes besteht die Wahl zwischen dem iSCAN Feature Detection zur automatischen Messung wichtiger Punkte oder dem iSCAN Grid Scan zur Aufnahme eines regelmäßigen Punktrasters. Eine weitere Innovation ist das iDRIVE Touch-Control. Der im Livebild sichtbare Messpunkt ist durch die digitale Topcon-Bildtechnik mit koaxialem 30x Teleskopzoom exakt der Punkt, welcher durch das Okular zu sehen ist. So kann z.B. für die Grobanzielung das Bild der Weitwinkelkamera genutzt werden. Für die Feinanzielung kann der optische Zoom verwendet werden. Mit Hilfe der iCONTROL-Funktion kann die Station durch die Software ImageMaster ferngesteuert werden. Die Steuerung erfolgt vollständig kabellos. Sie wird über eine WLAN-Verbindung realisiert. Die Fernsteuerung eignet sich z.B. für die Fernüberwachung sowie für gefährliche oder

schwer zugängliche Arbeitsbereiche. Bei der IS wurde das leistungsstärkste reflektorlose EDM, welches auf dem Markt verfügbar ist, verbaut. So können Distanzen bis zu 2000 m ohne Prisma bestimmt werden. Desweiteren scannt die Station mit einer Taktrate bis zu 20 Hz. Das bedeutet, dass 1200 Punkte pro Minute erfasst werden können. Weitere technische Details sind in Tabelle 2.2 aufgeführt.

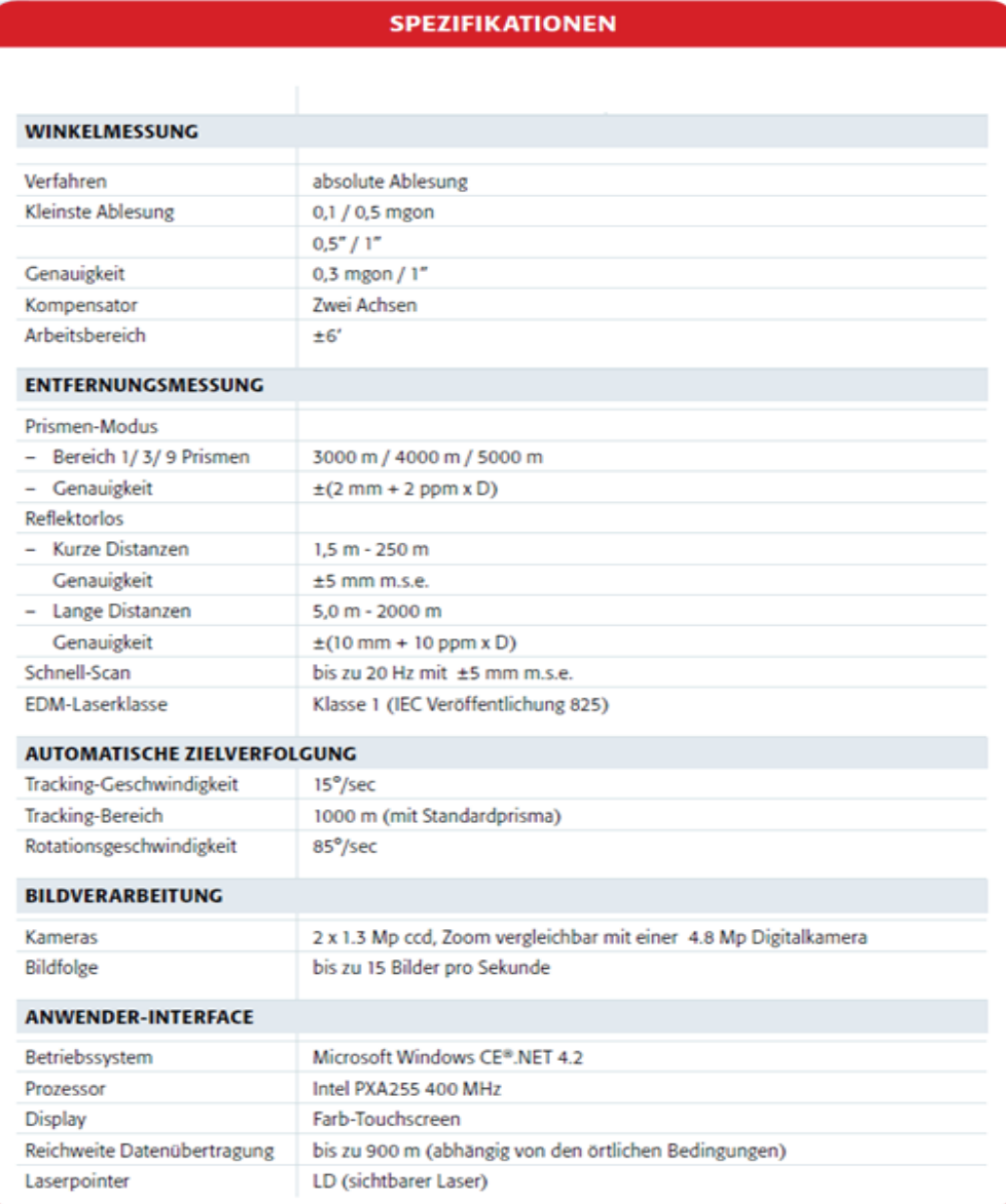

**Tabelle 2.2 Imaging Station** 

## *Software:*

### *2.3 Topcon Link*

Topcon Link ist ein einfaches Programm zur Betrachtung und Bearbeitung der gemessenen Daten. Das Programm ist einfach aufgebaut (Abbildung 2.3-1). In der oberen Hälfte sind alle gemessenen Punkte in Tabellenform dargestellt. Die untere Hälfte stellt die gemessenen Punkten in einer grafischen Ansicht da.

| Topcon Link                                                                                                    |               |               |                    |  |         |      |                    |           |                |        |                          |                     |
|----------------------------------------------------------------------------------------------------|---------------|---------------|--------------------|--|---------|------|--------------------|-----------|----------------|--------|--------------------------|---------------------|
| File Edit View Add Process Window Help                                                                                                    |               |               |                    |  |         |      |                    |           |                |        |                          |                     |
| 骼<br>$\mathcal{E}^{\eta}$<br>пP<br>$\mathcal{S}^{\bullet}$<br>$\boldsymbol{\mathsf{z}}$<br>e.<br>99998<br>IZ.<br>$^{\bullet}$<br>墨<br>$K$ $N$<br>÷.<br>囲<br>$\mathbb{R}^2$<br>œ.                                                                                                    |               |               |                    |  |         |      |                    |           |                |        |                          |                     |
| $\Box$ $\Box$ $\mathbf{x}$<br>C:\Users\Mirko\Studium\6.Semester\Bachelorarbeit\Dateneingang\2009115032\2009115032\messdata\topcon\100415.tsj <topsurv 7="" job=""></topsurv>                                                                                                    |               |               |                    |  |         |      |                    |           |                |        |                          |                     |
| $\cdot^{\circ}$<br>Q TSObs & Codes<br><b>Points</b>                                                                                                    |               |               |                    |  |         |      |                    |           |                |        |                          |                     |
| I.,<br>Name<br>A                                                                                                    | Ground Northi | Ground Eastin | Elevation (m) Code |  | Control | Note | <b>Photo Notes</b> | Layer     | Color          | Source | <b>Point Symbol</b>      | $\hat{\phantom{a}}$ |
| $+ 104$                                                                                                    | 5924557,696   | 4573557.361   | 45.565 5           |  | None    |      |                    | BYCODE(0) | <b>BYCODE</b>  |        | BYCODE .                 |                     |
| Ò<br>104_abst                                                                                                    | 5924557,690   | 4573557,356   | 45,563             |  | None    | 104  |                    | $\bullet$ | <b>BYLAYER</b> |        | BYLAYER .                |                     |
| ⊕<br>105                                                                                                    | 5924574,191   | 4573555,092   | 44,354 5           |  | None    |      |                    | BYCODE(0) | <b>BYCODE</b>  |        | BYCODE .                 |                     |
| ۰<br>106                                                                                                    | 5924557,694   | 4573539,049   | 44,480 5           |  | None    |      |                    | BYCODE(0) | <b>BYCODE</b>  |        | BYCODE .                 |                     |
| 107<br>۰                                                                                                    | 5924565,030   | 4573542,703   | 44,459 5           |  | None    |      |                    | BYCODE(0) | <b>BYCODE</b>  |        | BYCODE .                 |                     |
| 108<br>۰                                                                                                    | 5924572,979   | 4573550,730   | 44,320 5           |  | None    |      |                    | BYCODE(0) | <b>BYCODE</b>  |        | BYCODE .                 |                     |
| 109<br>Φ                                                                                                    | 5924557,596   | 4573561,243   | 45,146 5           |  | None    |      |                    | BYCODE(0) | <b>BYCODE</b>  |        | BYCODE .                 |                     |
| 0.110                                                                                                    | 5924565,642   | 4573564,984   | 45,385 5           |  | None    |      |                    | BYCODE(0) | <b>BYCODE</b>  |        | <b>BYCODE</b><br>. .     |                     |
| ◇<br>111                                                                                                    | 5924560.301   | 4573576,553   | 39,788 5           |  | None    |      |                    | BYCODE(0) | <b>BYCODE</b>  |        | <b>BYCODE</b><br>$\cdot$ |                     |
| ◇<br>112                                                                                                    | 5924560,414   | 4573590,707   | 39,052 5           |  | None    |      |                    | BYCODE(0) | <b>BYCODE</b>  |        | BYCODE .                 |                     |
| ◇<br>113                                                                                                    | 5924553,820   | 4573596,735   | 37,147 5           |  | None    |      |                    | BYCODE(0) | <b>BYCODE</b>  |        | BYCODE .                 |                     |
| 114<br>◇                                                                                                    | 5924552,166   | 4573586,512   | 38,967 5           |  | None    |      |                    | BYCODE(0) | <b>BYCODE</b>  |        | BYCODE .                 |                     |
| 115<br>◇                                                                                                    | 5924550,485   | 4573571.730   | 40,401 5           |  | None    |      |                    | BYCODE(0) | <b>BYCODE</b>  |        | BYCODE .                 |                     |
| 332211<br>◇                                                                                                    | 5924560,092   | 4573559,381   | 45,384 5           |  | None    |      |                    | BYCODE(0) | <b>BYCODE</b>  |        | BYCODE .                 |                     |
| $+ 554433$                                                                                                    | 5924557,626   | 4573561,176   | 46,805 3           |  | None    |      |                    | BYCODE(0) | <b>BYCODE</b>  |        | <b>BYCODE</b><br>. .     |                     |
| <b>Z</b> CAD View<br>53<br>$\Box$<br>$\qquad \qquad \Box$<br>$\overline{\mathbb{Z}}$<br>Scale<br>$+101$<br>In 1 cm - 12,943 m<br>10041305<br>$0$ 12,943<br>. 568954<br>.706655<br>110<br>100412004<br>7 7100419009 766<br>.115<br><b>THE WEG</b><br>5924550<br>, 100413002<br>.100413001<br>5924525 |               |               |                    |  |         |      |                    |           |                |        |                          |                     |
| $+102$<br>استعاضا سنحد ومناسباتهما<br>---<br>4<br>4573425<br>4573400<br>4573450<br>4573475<br>4573500<br>4573525<br>4573550<br>4573575<br>4573600<br>4573625<br>4573650<br>4573675<br>4573700<br>4573725<br><b>Easting, Meters</b>                                                                  |               |               |                    |  |         |      |                    |           |                |        |                          |                     |
| 5924546.2N. 4573421.7E<br>Gons<br>Ground<br>None<br><b>Meters</b>                                                                                                    |               |               |                    |  |         |      |                    |           |                |        |                          |                     |

**Abbildung 2.3-1 Topcon Link** 

Über die Registerkarte "TS-Beob" gelangt man in ein Fenster, in dem alle zur Berechnung der Koordinaten benötigten Informationen, wie die Reflektorhöhe, Horizontalrichtung, Schrägdistanz zu jedem einzelnen Punkt angezeigt werden. Welche Beobachtungen angezeigt werden, ist über ein entsprechendes Menü einzustellen. Unter "TS-Beob" ist die Möglichkeit gegeben, die Instrumentenund Reflektorhöhen zu ändern, sollten eventuell falsche Werte eingetragen worden sein. Wurden diese Werte korrigiert gibt es eine Funktion, die es zulässt, dass die Koordinaten und die Höhen nochmals berechnet werden. Wurden im Außendienst Fotos aufgenommen, können diese über die Registerkarte "Images" betrachtet werden. In der Registerkarte "Codes" erhält man einen Überblick über alle verwendeten Codes. Des Weiteren werden hier auch Informationen wie die Linienart, Punktsymbol und Attribute angezeigt. Das Programm bietet die Möglichkeit die eingelesenen und bearbeiteten Daten in ein zuvor definiertes Format zu konvertieren.

#### *2.4 Image Master*

Die von TOPCON entwickelte Software dient der Bearbeitung und Auswertung der aufgenommen Scanndaten. Des Weiteren ist die Möglichkeit gegeben, mit dem Programm die IS über eine kabellose Datenübertragung oder über Bluetooth zu steuern. Das Programm enthält Funktionen, die es ermöglichen, in den Punktwolken Punktmaße, Streckenmaße und Oberflächenmaße abzugreifen. Weitere wichtige Funktionen sind das Erstellen von Formlinien, Querschnitten und TIN-Vermaschungen. Besondere Features sind die Erstellung von Orthophotos und das Arbeiten mit Stereobildern. Durch die Ausgabe der Daten in verschiedenen Formaten, unter anderem DXF, ist es möglich, die Daten mit anderen CAD-Programmen weiter zu bearbeiten. Nachdem die im Außendienst erfassten Daten in das Programm importiert sind, wird die gescannte Punktwolke in einem 3D-Raster im Bearbeitungsfenster (Abbildung 2.4-1) dargestellt. Neben der Scanwolke sind unterhalb des Bearbeitungsfensters alle aufgenommen Bilder aufgeführt. Die Bilder werden automatisch georeferenziert. Auf der linken Seite des Bildschirms erhält man einen Überblick über das aktuelle Model. Es ist unterteilt in System, Objekte, Layer und Stationen. Durch klicken auf die Häkchen kann man sich bestimmte Objekte wie Punkte, Linien, Beschriftungen usw. anzeigen lassen. Mit Hilfe der linken und rechten Maustaste lässt sich die Punktwolke beliebig verschieben bzw. drehen. Es besteht die Möglichkeit in einem Projekt mehrere Modelle anzulegen. Das ist von Vorteil, wenn man z.B. separat aufgemessene Punkte nicht in dasselbe Modell einlesen will. So werden diese in ein neu angelegtes importiert und können dort bearbeitet werden, ohne

dass die Auswertung des Scans beeinflusst wird. In der Registerkarte "Model" finden sich alle Werkzeuge wieder, die benötigt werden, um einen Scan zu bearbeiten. Es können Punkte, Linien, Texturen und digitale Geländemodelle erzeugt werden. Weitere wichtige Werkzeuge sind das Vermaschen und das Einfärben.

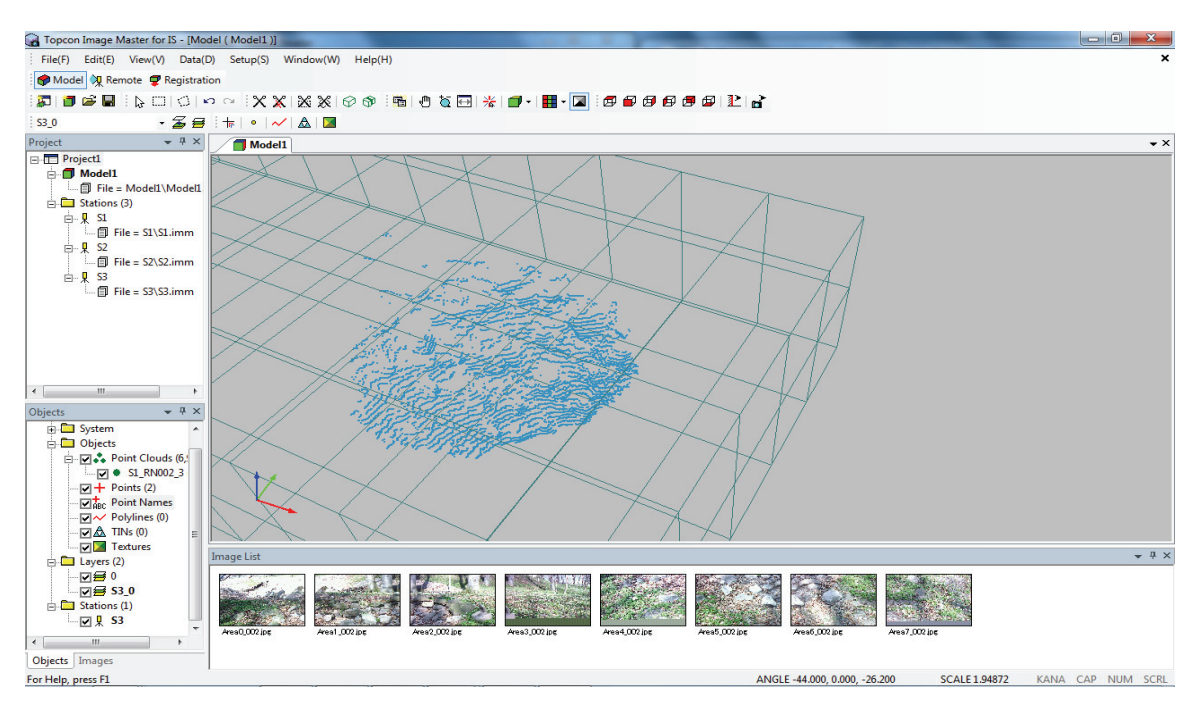

**Abbildung 2.4-1 Image Master**

Durch diese Funktionen können entweder die Punktwolke oder die Vermaschung mit den georeferenzierten Bildern eingefärbt werden. Durch die Textur der Bilder bekommt der Betrachter einen realen Eindruck des Objektes. Die Qualität hängt von der Punktdichte des Scans ab. Durch sogenannte Clip-Tools ist es dem Bearbeiter möglich, überflüssige Datenmengen wegzuschneiden. Bei der Vermaschung würden sogenannte Ausreißer weggeschnitten werden, da diese Punkte nicht das Objekt in seiner wahren Gestalt wiedergeben. Zu den sogenannten Ausreißern kommt es, wenn nicht die Objektoberfläche, sondern ein sich davor befindlicher Gegenstand angemessen wird, beispielsweise ein Zweig. Die Registerkarte "Remote" ist für die Steuerung der Imaging Station gedacht. Über diese Registerkarte können die gewonnenen Daten direkt in das Programm eingelesen werden. Die dritte und letzte Registerkarte ist die "Registration".

Diese Karte dient der Verknüpfung von mehreren Punktdateien zu einer Punktdatei.

#### *2.5 Faro Scene*

Das Programm FARO Scene baut auf der FARO Scout Software auf. Es dient zur Verarbeitung und Verwaltung von gescannten Daten. Desweiteren ermöglicht einem das Programm den Scanner entweder mit Hilfe kabelloser Datenübertragung, über Bluetooth oder über ein LAN-Kabel zu steuern. FARO Scene wurde so konzipiert, dass Scans mit Hilfe der automatischen Objekterkennung und der Scan Registrierung sehr effizient und schnell verknüpft werden können. Mit den Aufnahmen der FARO Farboption können die Scans automatisch eingefärbt werden. Die Software ermöglicht einfache Messungen, wodurch in den Scandaten Abstände zwischen Objekten oder die Länge von Rohren bestimmt werden können. Desweiteren erlaubt es die Ausgabe in diversen CAD-Formaten. Es besteht auch die Möglichkeit, Binärdaten direkt zu einem weiteren CAD-Programm zu übertragen. Dazu wird eine Verbindung mit dem entsprechenden Programm hergestellt, beispielsweise AutoCAD. Wird die Kontur einer Fassade in Scene nachgezeichnet, werden die gezeichneten Elemente direkt in AutoCAD überführt. Außerdem können Vermaschungen erzeugt werden, es können bestimmte Bereiche oder aber auch definierte Schichten eines Scans exportiert werden und das Programm befähigt einen dazu, nicht benötigte Punkte oder Bereiche einer Scanwolke zu löschen. FARO Scene ist einfach und übersichtlich aufgebaut (Abbildung 2.5-1). Im oberen Bereich des Fensters befinden sich die Menü- und Symbolleisten. Direkt darunter sind die Scan-Werkzeuge angesiedelt. Im linken Bereich ist die Strukturansicht angeordnet. In der Strukturansicht wird der Aufbau des Arbeitsbereiches angezeigt. Das heißt, es werden Untergliederungen des Arbeitsbereiches und darin enthaltene Objekte in einer Übersicht aufgeführt. Den größten Anteil macht das Ansichtsfenster aus. Hier

werden die Schnellansichten, die flächenhaften und räumlichen Ansichten dargestellt.

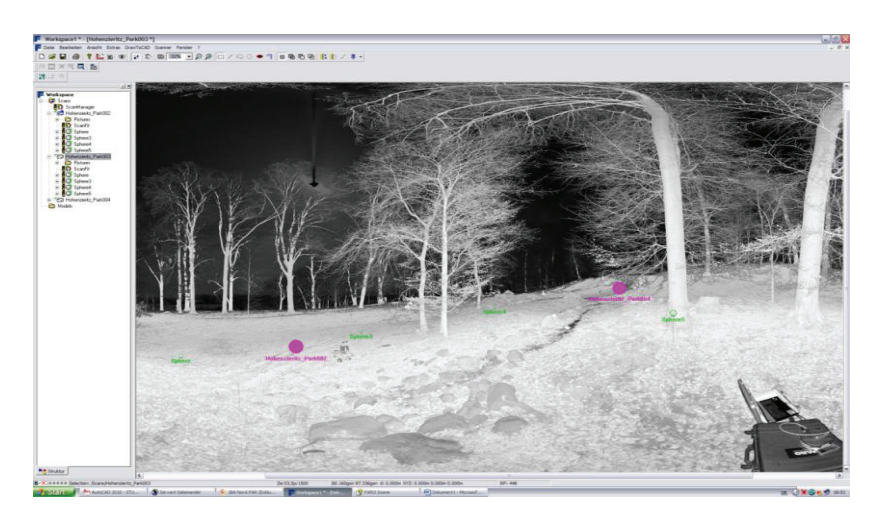

**Abbildung 2.5-1 FARO Scene** 

Viele wichtige Funktionen werden über die rechte Maustaste aufgerufen. Die Option der rechten Maustaste kann in der Strukturansicht aber auch im Ansichtsfenster verwendet werden. Wurde ein Bereich innerhalb eines Scans markiert und mit der rechten Maustaste die Optionsleiste aufgerufen (Abb. 2.5-2), kann z.B. ein Maschennetz des ausgewählten Bereichs erstellt werden. Weitere Funktionen sind das Exportieren von Scanpunkten, das automatische Erkennen von Referenzmarken wie Schachbrettzielmarken und Kugeln.

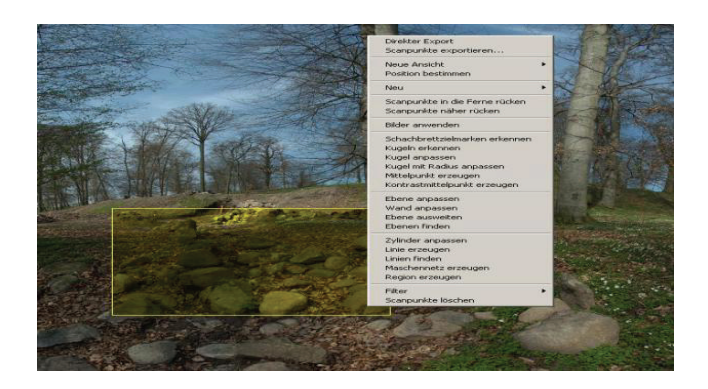

**Abbildung 2.5-2 Optionsleiste** 

Verwendet man die Option der rechten Maustaste in der Strukturansicht öffnen sich Funktionen, über die die Scans geladen, stationiert, eingefärbt und exportiert werden können. Es erscheinen aber auch Funktionen die schon im Ansichtsfenster angezeigt wurden.

#### *2.6 LupoScan*

LupoScan dient wie FARO Scene zur Auswertung von 3D-Laserscannerdaten. Es hält viele Funktionen für Anwender verschiedener Richtungen wie Architektur, Archäologie und Geologie bereit. Es gibt Tools zur Entfernung von Fehlmessungen, zur Orientierung und Referenzierung der Scans, wie sie schon in FARO Scene vorhanden sind. Weitere wichtige Funktionen sind das Erzeugen von Punkten, Linien und Flächen, sowie das Extrahieren von Schnitten anhand definierter Ebenen. Das Programm kann aus Laserscans Orthophotos erstellen und ist in der Lage, zylindrische Oberflächen in Ebenen abzuwickeln. So können beispielsweise Tunnel oder Türme in maßstäblichen Plänen dargestellt werden. Eine weitere wichtige Funktion ist die des Vermaschens. Dieses Tool war für die Auswertung der von uns gemessenen Daten von enormer Bedeutung. LupoScan wurde so programmiert, dass verschiedene Laserscanformate (Zfs,Fls, 3dd, Ptg, Ptx, Pts) importiert und andere gängige Formate (dxf, stl, vrml, ptx, pts) exportiert werden können.

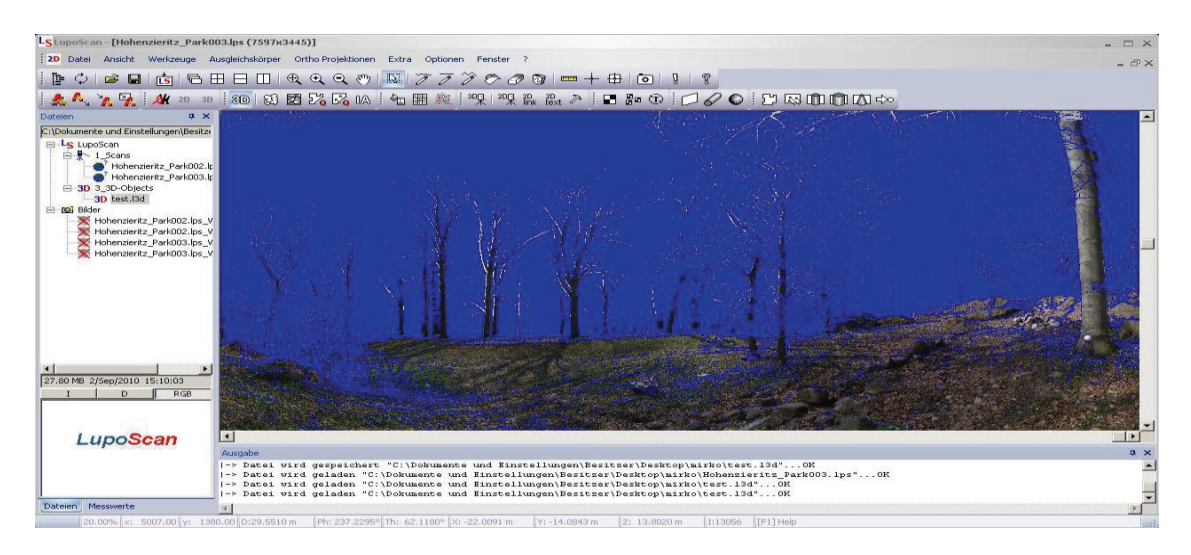

**Abbildung 2.6-1 LupoScan** 

Die Programmoberfläche ähnelt der von FARO Scene und ist dementsprechend einfach aufgebaut. Im oberen Bereich sind alle nötigen Werkzeuge zur Bearbeitung und Auswertung der Scandaten angesiedelt. Links befindet sich der Verzeichnisbaum. Dieser stellt alle im Projekt enthaltenen Dateien in alphabetisch geordneter Reihenfolge dar. Den größten Teil nimmt das Ansichtsfenster ein. Das 3D Ansichtsfenster dient hauptsächlich der Betrachtung, wohingegen im 2D Ansichtsfenster die Bearbeitung und Auswertung realisiert wird. Im unteren Teil erfolgt die Anzeige der aktuell ausgeführten Befehle.

## *3 Durchführung*

#### *3.1 Messung mit der Imaging Station*

In dem Messgebiet, in dem sich die Kaskade befindet, wurde schon für einen früheren Auftrag ein Netz angelegt. Das gesamte Netz teilt sich in ein äußeres und ein inneres Netz. Das äußere Netz besteht aus Punkten, die mit Hilfe von SAPOS bestimmt wurden. Durch die Bestimmung der Netzpunkte mit SAPOS haben diese Lagekoordinaten sowie Höhen erhalten. Das innere Netz ist eine Verdichtung des übergeordneten Netzes. Die Verdichtung wurde durch tachymetrische Messungen realisiert. Für das Aufmaß der Kaskade wurden ausschließlich die Punkte des inneren Netzes verwendet, da zu den Punkten des äußeren Netzes keine Sichten bestanden. Durch das bereits bestehende Netz wurde die Arbeit vor Ort erheblich erleichtert. Als Vorbereitung auf die Messung wurde die Koordinatendatei mit den Festpunkten auf die Imaging Station kopiert. Für die topografische Aufnahme der Kaskade wurde das Messgebiet zu Beginn erkundet. Dabei wurden eventuelle Standpunkte für die Station festgelegt und skizziert. Bei der Wahl der Standpunkte wurde darauf geachtet, dass Sicht zu so vielen Netzpunkten wie möglich bestand und dass von den Standpunkten aus die Kaskade in ihrer Gesamtheit erfasst wird. Anschließend wurde die IS über dem ersten Standpunkt aufgebaut. Mit Hilfe eines optischen Lotes und einer elektronischen Libelle wird die Station zentriert und horizontiert. Die elektronische Libelle wird allerdings erst nach dem Einschalten des Gerätes angezeigt. Der Startbildschirm ist eine Windows Benutzeroberfläche. Nach dem Start des Programmes TopSurv (Abb. 3.1-1) wird z.B. die elektronische Libelle über den Sternchen-Modus erreicht. Dieser wird über einem am Gerät verbauten Button mit einem Sterndruck gestartet. In diesem Modus werden auch Einstellungen zu

den atmosphärischen Korrekturdaten, zur Definition der Prismenkonstante, Einund Ausschalten des Autofokus, der automatischen Zielverfolgung und weitere Einstellungen vorgenommen. Wird der Sternchen-Modus in Richtung TopSurv verlassen, öffnet sich nach dem Wählen des Symbols "Projekt" automatisch die Liste der vorhandenen Projekte aus der mittels Doppelklick das gewünschte Pro-

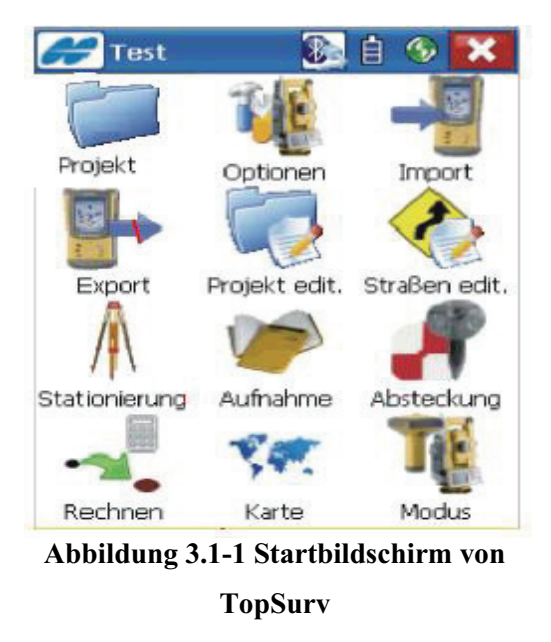

jekt gestartet wird. Im gleichen Menüfenster kann aber auch ein neues Projekt angelegt werden. Ist ein Projekt ausgewählt oder neu angelegt worden, gelangt man über den Reiter "Aufnahme" zur Stationierung. Diese kann über einem bekannten Punkt erfolgen oder als freie Stationierung gerechnet werden. Da die Netzpunkte eher schwer zugänglich waren und keine günstigen Sichtverhältnisse zur Kaskade bestanden, wurde die IS über die bereits im Vorfeld festgelegen Standpunkte freistationiert. Für die freie Stationierung öffnet ein sich neues Menü. In der Programmführung von TopSurv kann die freie Stationierung 2D oder 3D berechnet werden. Über das Topconsymbol gelangt man zum Menü, in welchem zwischen den zwei Optionen der Stationierung gewählt werden kann. Zurück im Menü der freien Stationierung erfolgt die Auswahl des Standpunktes

und der Zielpunkte, sowie die Eingabe der Instrumentenhöhe "iH" und Reflektorhöhe "tH". Sind alle Zielpunkte angemessen worden, besteht die Möglichkeit im Reiter "Ergebnis" (Abbildung 3.1-2) die Fehler zu jedem Punkt zu begutachten. Liegen die Abweichungen im Rahmen der jeweiligen Vorschriften kann die Stationierung mit "OK" gesetzt werden. Ansonsten kann die Güte einzelner Punkte gelöscht oder durch erneutes Anzielen verbessert werden.

| 祠                                           | Resection             |               |        | <b>Settings</b> |           | Close         |             |  |
|---------------------------------------------|-----------------------|---------------|--------|-----------------|-----------|---------------|-------------|--|
| Weasurement   Data   Map<br><b>Meas Set</b> |                       |               |        |                 |           |               |             |  |
|                                             | Point                 | <b>Res HA</b> |        | Res VA          |           | <b>Res SD</b> | <b>Use</b>  |  |
|                                             | BSN                   | $-0.0002$     |        | $-0.0003$       |           | $-0.000$      | <b>HVSD</b> |  |
|                                             | <b>RSF</b>            |               | 0.0002 |                 | $-0.0002$ | n.nn1         | HVSD        |  |
|                                             | BSS                   | $-0.0001$     |        | 0.0004          |           | $-0.001$      | <b>HVSD</b> |  |
| <b>RSW</b>                                  |                       | n.nnnn        |        | 0.0002          |           | n.nnn         | <b>HVSD</b> |  |
|                                             |                       |               |        |                 |           |               |             |  |
|                                             | Sd E 0.0025           |               |        | Sd N 0.0024     |           | Sd H 0.0041   |             |  |
|                                             | <b>Ground to Grid</b> |               |        | 0.999972        |           |               |             |  |
|                                             | Use Ctrl              |               |        | <b>Re-Meas</b>  |           | Accept        |             |  |

**Abbildung 3.1-2 Ergebnisse**

Nach der Stationierung erfolgte die lage- und höhenmäßige Bestimmung der noch nicht koordinatenmäßig festgelegten Standpunkte. Nach der Aufmessung dieser Standpunkte wurde die Station auf diesen aufgebaut, stationiert und die Kaskade gescannt. Um mit der Station zu scannen, wählt man im Hauptmenü den Reiter "Aufnahme" und dort den Eintrag "Scanning".

Hier wird als erstes eine Bezeichnung für die auszuführende Session verlangt. Im selben Fenster kann auch der gewünschte Scantyp (*Scan mit Bild* oder *Scan ohne Bild*) und die Scanart (Polygon, Quadrat...) bestimmt werden. Ergibt sich z.B. aus den örtlichen Gegebenheiten, dass die zu erfassenden Elemente innerhalb eines auf dem Bildschirm der IS aufgezogenen Quadrates gescannt werden können, bietet sich der Scantyp "Square Area" an. Sind die Elemente unregelmäßig angeordnet und liegen nicht innerhalb diese Quadrates, bietet sich der Scantyp "Polygon" an. Folgend gelangt man in den Grid Scan. Hier werden verschiedene Optionen angeboten. Es besteht die Wahl zwischen der Definition einer Winkelschrittweite und der Option, dass eine maximale Anzahl an Punkten in der Horizontalen gemessen wird. Des Weiteren kann auch der vertikale Fortschritt bestimmt werden. Nachdem alle nötigen Einstellungen getätigt wurden, kann der Scan gestartet werden. Neben dem Scannen der Kaskade wurden zusätzlich die angebrachten Checkerboards bestimmt. Erläuterungen dazu folgen.

#### *3.2 Messung mit dem FARO Laserscanner Photon 120*

Wird im Außendienst gearbeitet, sind alle nötigen Komponenten mitzuführen. Die notwendige Technik wurde in Absatz 2.1 aufgeführt. Noch bevor die Messung mit dem Scanner erfolgt, wird das zu messende Objekt zuerst einmal begangen. Dabei werden eventuelle Standpunkte für das Gerät, sowohl aber auch die Aufstellungen der sogenannten Sphären ausgemacht. Hinzu kommen noch

die Platzierungen der Checkerboards. Ist man sich im Klaren, wie im Einzelnen vorgegangen wird, kann der erste Scan vorbereitet werden. Der Scannerstandpunkt wird so gewählt, dass freie Sicht auf die Kaskade besteht. Dann werden mindestens drei der Sphären so positioniert, dass diese vom aktuellen, aber auch vom nächsten Standpunkt erfasst werden können. Es werden aber mehr

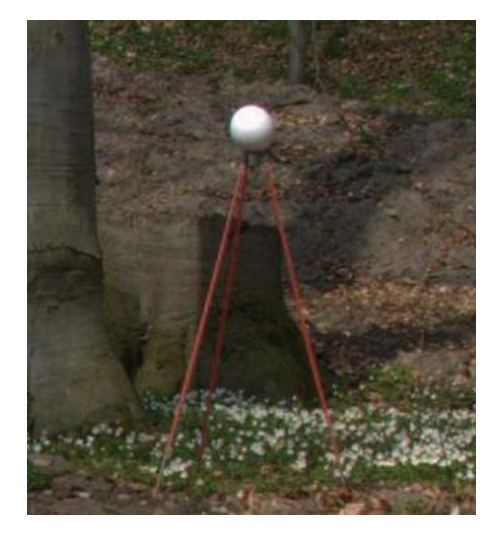

**Abbildung 3.2-1 Sphäre**

als nur drei Sphären aufgestellt. Dazu mehr in der Auswertung. Die Sphären werden so in der Umgebung verteilt, dass sich jede Referenz in einer anderen Himmelsrichtung befindet. Diese sind nötig für die Verknüpfung der Scans untereinander. Die Verknüpfung müssen hergestellt werden, da sonst keine zusammenhängende Auswertung erfolgen kann. Um eine bessere Sicht auf die Sphären zu garantieren, wurden diese auf Drahtstative aufgebracht, wodurch sie sich in einer höheren Lage befanden. Neben den Sphären, werden wie schon erwähnt, auch Checkerboards verwendet. Diese wurden an Bäumen mittels Klebeband angebracht (Abb. 3.2-2) und während der Messung mit der Imaging Station koordinatenmäßig bestimmt.

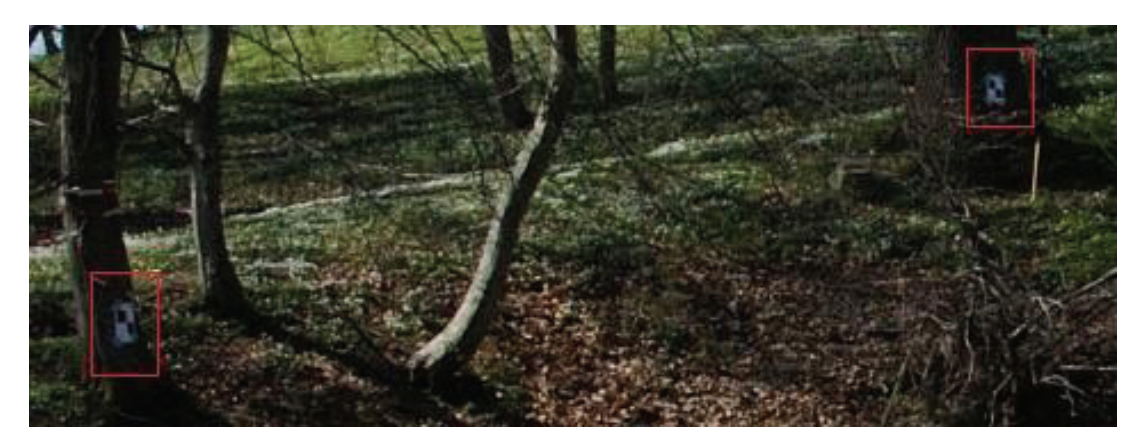

**Abbildung 3.2-2 Checkerboards** 

Nachdem alle Checkerboards und Sphären positioniert sind, wird der Scanner aufgebaut. Als erstes wird das Stativ aufgestellt und die Stativspitzen fest in den Boden eingetreten. So ist ein sicherer Stand des schweren Scanners gewährt, der ein Gewicht von 13 kg aufbringt. Als nächstes wird der Dreifuß auf das Stativ geschraubt und dann mittels der ausschiebbaren Stativbeine und der sich am Dreifuß befindlichen Stellschrauben grob horizontiert. Nach der Grobhorizontierung wird der Scanner auf den Dreifuß gesetzt und der Schnellverschluss verriegelt. Anschließend wird die Feinhorizontierung vorgenommen. Um den Scanner mit Strom zu versorgen, muss das blaue Daten- und Stromversorgungskabel angeschlossen werden. Über dieses erfolgt auch die Datenübertragung. Das Kabel kann entweder an den Akkukoffer, die PowerBase Batterie oder an das Netzteil angeschlossen werden. An eine dieser drei Stromversorgungseinheiten wird das Ethernetkabel eingesteckt, welches noch ein Anschluss an den Laptop erhält. Zum Schluss erfolgt die Montur einer Kamera durch ein Gestell auf den Scanner. Durch ein USB-Kabel wird sie mit diesem verbunden. An der Kamera sind diverse Voreinstellungen zu tätigen. Sind alle Kabel sachgemäß angeschlossen, können die einzelnen Komponenten in folgernder Reihenfolge: Akkukoffer, Laptop, Kamera und Scanner eingeschaltet werden. Sind der Laptop und der

Scanner hochgefahren, wird die Ethernet-Verbindung mit Hilfe der Software FARO Record Mobile zwischen diesen hergestellt. Über dieses Programm kann der Scanner gesteuert werden. Wurde die Verbindung erfolgreich hergestellt, erscheint im Browser die Startseite (Abb. 3.2-3). Über die sich im unteren Rand befindenden Links können Einstellungen zum Scan vorgenommen werden.

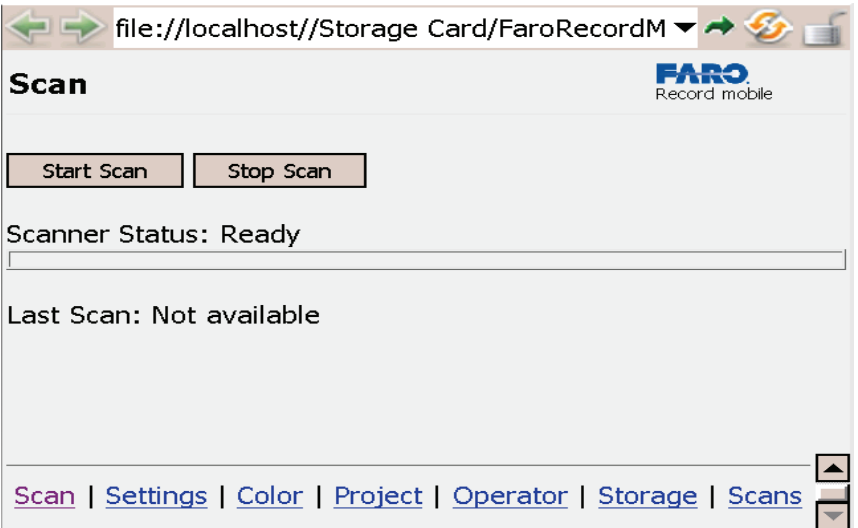

**Abbildung 3.2-3 Startseite FARO Record Mobile** 

Über "Settings" wird die Auflösung eingestellt. Unter dem Link "Color" kann die Farboption freigegeben werden. Unter den restlichen Links können Projektname, Name des Truppführers und der Speicherort angegeben werden.

Wird mit der Farboption gescannt, muss der Scanner vor dem Scan exakt 20 cm mit Hilfe des Stativs nach oben gekurbelt und die Kamera auf dem Schlitten an das äußere Ende des Scanners gefahren werden. Nach Umlegung des Lasersicherheitsschlüssels kann der Scan gestartet werden. Während des laufenden Scans ist darauf zu achten, dass sich niemand in dem Bereich aufhält, der gerade durch den Laserscanner erfasst wird. Die Laserstrahlung ist zu intensiv und würde dem menschlichen Auge Schaden zufügen. Ist der Scan durchgelaufen, erscheint eine Aufforderung den Laser wieder exakt die 20 cm herunter zu kurbeln. Die Kamera wird mit Hilfe des Schlittens über das Zentrum des Scanners gebracht. Über den Laptop kann der Befehl gegeben werden, mit dem der Start

der Aufnahme durch die Kamera erfolgt. Zum Schluss wird der Scan noch auf den Rechner gespeichert und kann dort gleich betrachtet werden. Sollten eventuell Fehler aufgetreten sein, würden diese sofort aufgedeckt. Ist der Scanner heruntergefahren, kann auf dem nächsten Standpunkt aufgebaut werden. Wie schon erwähnt, muss auf diesem Standpunkt die Sicht zu allen aufgestellten Referenzen gewährleistet sein. Des Weiteren müssen neue Referenzen aufgestellt werden, da nicht alle vorhandenen von dem darauf folgenden Scan zu sehen sind. Es ist vorausschauend zu arbeiten.

## *4* **Auswertung der Daten**

#### *4.1 Auswertung der Daten der Imaging Station*

Als erstes wurden sämtliche im Außendienst erfasste Daten von der IS auf eine Rechnereinheit kopiert. Die Auswertung der mit der IS getätigten Scans erfolgt mit dem Programm Image Master. Dazu wird zunächst Scan für Scan importiert und bearbeitet. Ist der Import eines Scans erfolgreich abgeschlossen, erfolgt wie schon in Absatz 2.4 beschrieben, die Darstellung der Punktwolke im Bearbeitungsfenster. Für die Erstellung eines Digitalen Geländemodells öffnet sich ein neues Fenster (Abb. 4.1-1), in welchem ein neuer Layer angelegt werden kann. Das ist von Vorteil, sollten viele Scans zu bearbeiten sein. Als nächstes wird nach einer Referenz für das DGM verlangt. Weitere Einstellungen können zum Winkelmaß und zur Auflösung des DGMs vorgenommen werden. Das Winkelmaß gibt an, wie groß der kleinste Winkel in einem erzeugten Dreieck sein darf. Über die Auflösung wird die Anzahl der zu erzeugenden Dreiecke gesteuert. Wird mit der Auflösung 1/1 das DGM erzeugt, werden so viele Dreiecke wie möglich mit dem entsprechenden Winkelmaß erstellt.

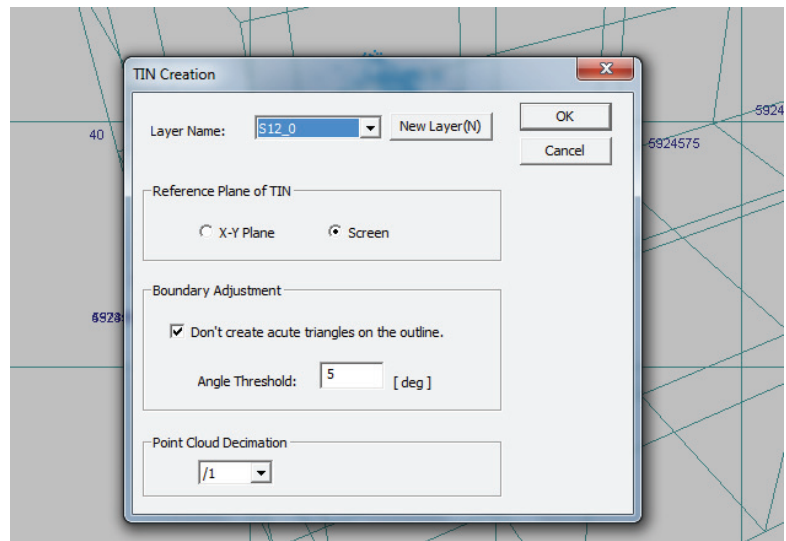

**Abbildung 4.1-1 Vermaschung**

Um das DGM letztendlich zu erzeugen, wird mit "OK" bestätigt werden. Das Endprodukt ist in Abbildung 4.1-2 zusehen. Um eventuell die Konturen zu verdeutlichen, kann man die Option "Rendering" verwenden (Abbildung 4.1-3)

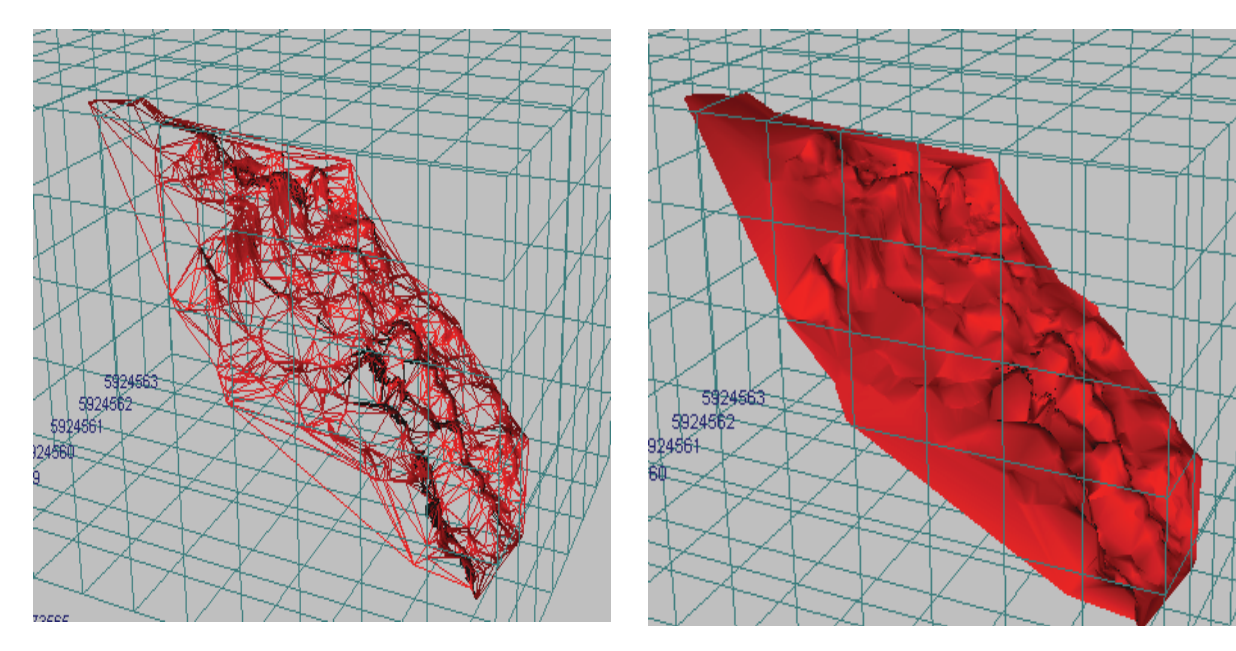

**Abbildung 4.1-2 Ergebnis der Vermaschung Abbildung 4.1-3 gerendertes Modell** 

Wie man aus den beiden obigen Abbildungen entnehmen kann, wurden Vermaschungen erzeugt, die nicht dem wirklichen Geländeverlauf entsprechen. Diese Vermaschungen treten insbesondere in den Bereichen der Punktwolke auf, in denen eine zu geringe Punktdichte gegeben ist oder wo Fehlmessungen auftreten. Sie können aber mit Hilfe der Clip-Tools entfernt werden (Abbildung 4.1-4).

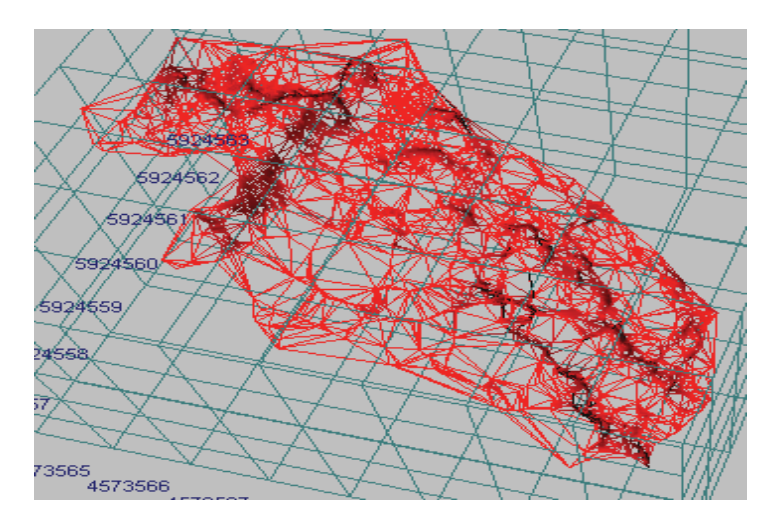

**Abbildung 4.1-4 bearbeite Vermaschung**

Diesen Vermaschungen kann aber im gewissen Maße vorgebeugt werden, indem die Scanwolke vor dem Vermaschen näher betrachtet wird und eventuelle Ausreißer, Punkte die nicht unmittelbar mit dem Objekt zu tun haben, entfernt werden. Nach der Beseitigung von fehlführenden Daten, wird mit der Einfärbung des Scans begonnen. Dazu müssen im unteren Bereich des Programmfensters die aufgenommenen Bilder markiert werden. Über den Markierungsbutton werden die TINs farblich hinterlegt, welche eingefärbt werden sollen. Wählt man den Button um die Textur zu erzeugen, öffnet sich folgendes Fenster (Abbildung 4.1-5).

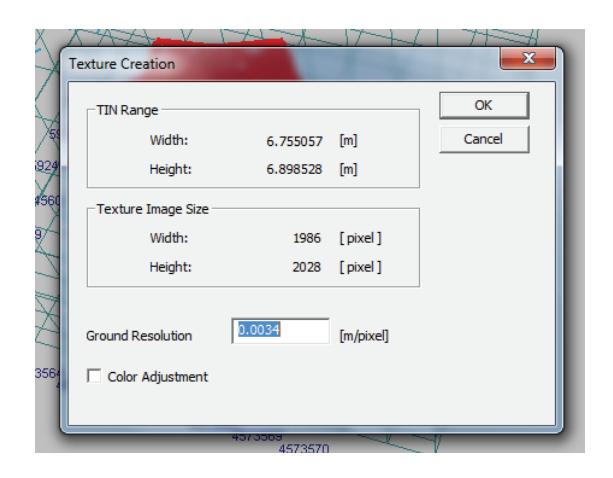

**Abbildung 4.1-5 Einfärbung** 

Hier werden verschiedene Informationen zu den Dimensionen der Dreiecksvermaschung und der Texturgröße angegeben. Wird dieses Fenster mit "OK" bestätigt, erfolgt die Einfärbung der Dreiecke. Das kann einige Zeit in Anspruch nehmen. Nach Abschließung der erfolgreichen Einfärbung, wird das Ergebnis sofort angezeigt (Abbildung 4.1-6)

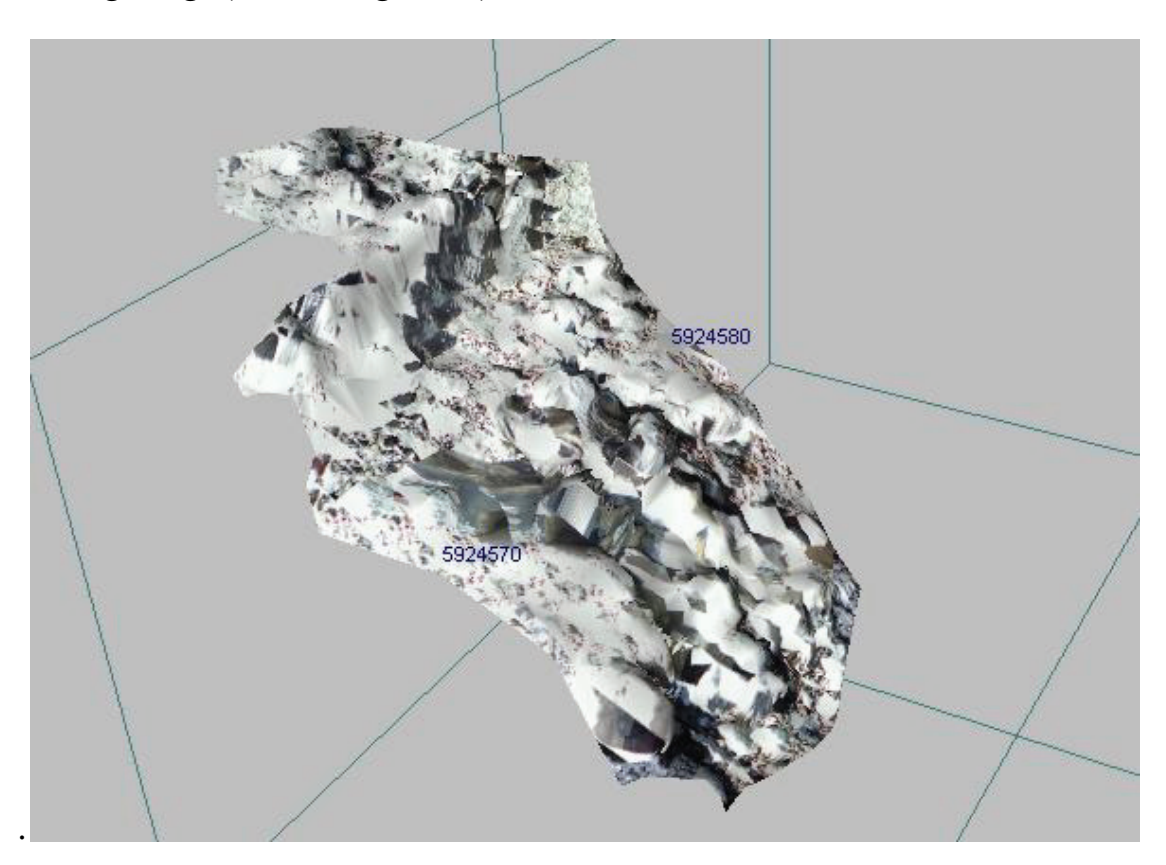

**Abbildung 4.1-6 Ergebnis des Texturierens**

Betrachtet man Abbildung 4.1-6 ist festzustellen, dass das Ergebnis nicht im Geringsten ausreicht. Es sind nur vereinzelt Steine der Kaskade zu erkennen und das auch nur mit etwas Fantasie. Die starken Verzerrungen rühren daher, dass die Dreiecke der Vermaschung eingefärbt werden und nicht wie üblich die einzelnen Scanpunkte. Würden nur die Punkte einer Scanwolke mit einer Textur überzogen werden (Abbildung 4.1-8), ist nicht zu erkennen, wie das Objekt in der Realität aussieht.

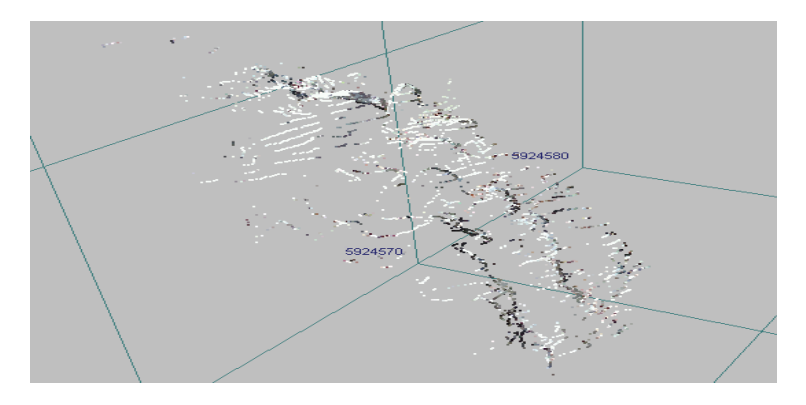

**Abbildung 4.1-7 eingefärbte Scanpunkte**

 Trotzdessen wurde weiter jede einzelne Scan bearbeitet. So war festzustellen, je mehr Scanpunkte mit einbezogen werden, das Ergebnis zwar nicht zufriedenstellend ist, aber einzelne Steine erkennbar sind.

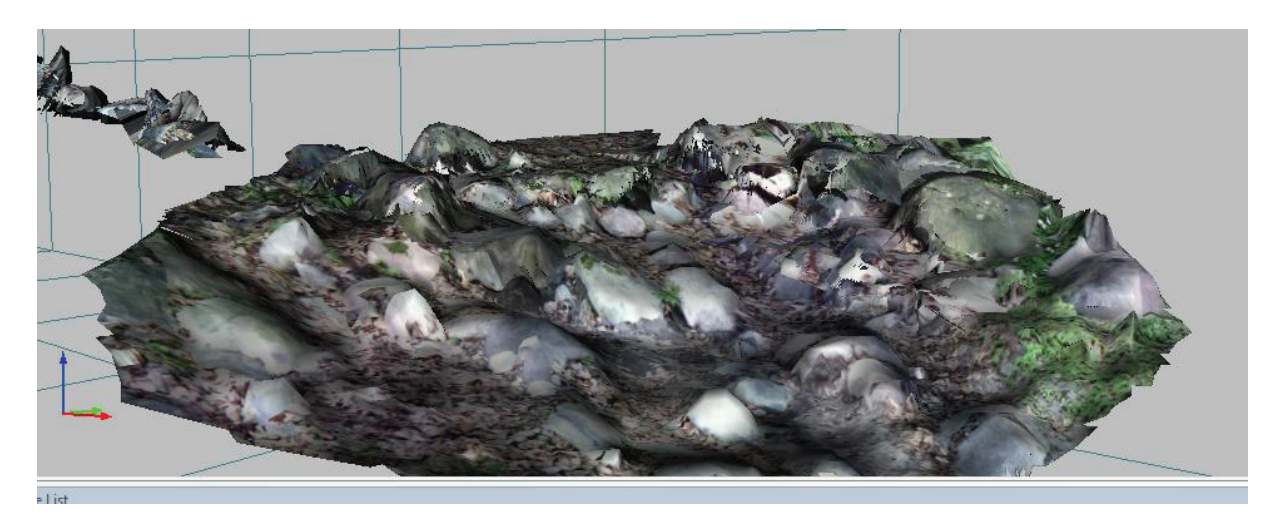

**Abbildung 4.1-8 eingefärbte Vermaschungen**

Neben der Auswertung der Scans durch Image Master wurden mit Hilfe von Topcon Link die Koordinaten der Checkerboards ausgelesen. Diese werden bei der Auswertung der Daten des FARO Laserscanners benötigt.

## *4.2 Auswertung der Daten vom FARO Laserscanner Photon 120*

Zu Beginn werden wieder sämtliche, im Außendienst erfasste Daten, auf eine Rechnereinheit im Büro kopiert. Die Auswertung erfolgt mit zwei Programmen, mit FARO Scene und LupoScan. In FARO Scene erfolgt die Verknüpfung, Einfärbung und die Transformation in ein übergeordnetes System. LupoScan

kommt zum Einsatz, da nur hier eine zusammenhängende Darstellung der Daten realisiert werden kann. Um mit den Scans zu arbeiten, werden diese zu Beginn in FARO Scene importiert. Für die Öffnung eines Scans, muss dieser erst geladen werden, was durch einen Doppelklick passiert. Dadurch wird dieser gleich in seiner flächenhaften Ansicht dargestellt. Mit Hilfe der Maus ist es möglich, sich durch den Scan zu bewegen. Wird die Option "Kugeln erkennen" über die rechte Maustaste verwendet, erfolgt die automatische Suche nach Kugeln/Referenzen. Hierbei tritt aber das Problem auf, dass neben den eigentlichen Referenzen noch weitere erkannt werden, welche keine sind. Das rührt daher, dass Objekte mit ähnlicher Geometrie wie die Kugeln im Scan auftauchen. Daher müssen diese entfernt werden. Jede erkannte Kugel wird im Untermenü eines Scans in der Strukturansicht dargestellt. Neben der Referenz wird auch die Güte in Form einer Ampel aufgeführt, mit welcher diese bestimmt wurde. Rot bedeutet, dass eine schlechte Passung vorliegt. Bei Grün wurden alle Gütekriterien erfüllt, und bei gelb wurde ein Gütekriterium nicht eingehalten.

Um das eben genannten Problem zu umgehen, werden die Referenzen in der flächenhaften Ansicht aufgesucht, mit Hilfe einer der Markierungstools markiert und über die rechte Maustaste durch die Funktion "Kugeln erkennen" zugewiesen. Auf die gleiche Weise werden die Checkerboards bestimmt. Die Bezeichnungen der Referenzen erfolgt mit Hilfe der automatischen Korrespondenzsuche. Dabei wird nach ähnlichen geometrischen Konstellationen in Scans gesucht. Bei Identifizierung korrespondierender lokaler und globaler Referenzobjekte, werden diese Objekte entsprechend benannt, falls Korrespondenzen gefunden wurden.

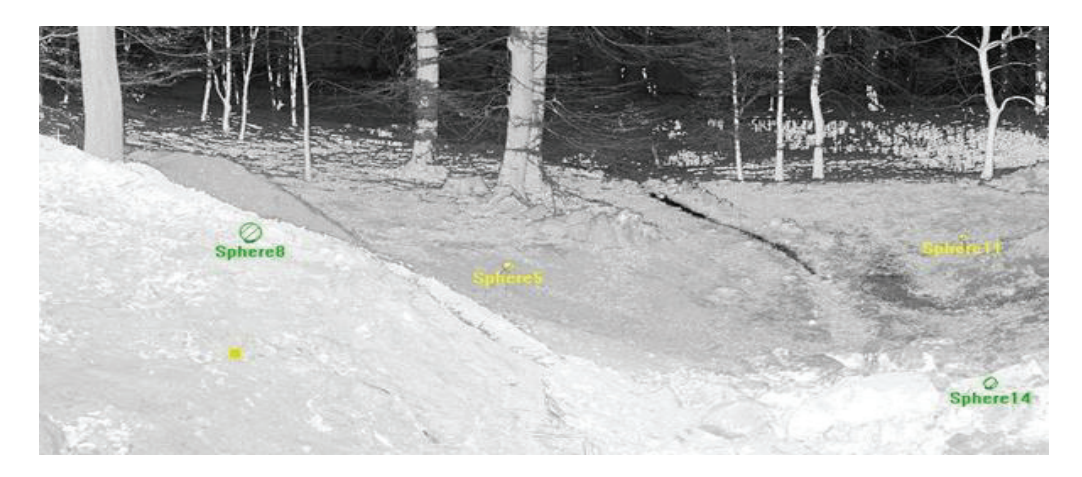

**Abbildung 4.2-1 Referenzen** 

Nachdem in allen Scans die Referenzen bestimmt worden sind, klickt man mit der rechten Maustaste auf den sich in der Strukturansicht auf der höchsten Ebene befindenden Ordner "Scans" und dann auf "Scans stationieren". Anschließend wird die Stationierung der Scans berechnet und es öffnet sich der Scanmanager (Abb. 4.2-2).

| Scanmanager                              | Scanergebnisse | Referenzspannungen   |              |  |
|------------------------------------------|----------------|----------------------|--------------|--|
| Verwaltete Passungen:<br>Objekt anpassen | Durchs         | Scan/Cluster         | ۸            |  |
| ScanFit                                  | 0.0251         | Hohenzieritz Park001 |              |  |
| ScanFit                                  | 0.3742         | Hohenzieritz Park014 |              |  |
| ScanFit                                  | 0.1346         | Hohenzieritz_Park017 |              |  |
| ScanFit                                  | 0.0243         | Hohenzieritz Park016 |              |  |
| ScanFit                                  | 0.0229         | Hohenzieritz Park018 |              |  |
| ScanFit                                  | 0.0220         | Hohenzieritz_Park015 |              |  |
| ScanFit                                  | 0.0212         | Hohenzieritz Park019 | ≣            |  |
| ScanFit                                  | 0.0210         | Hohenzieritz Park003 |              |  |
| ScanFit                                  | 0.0209         | Hohenzieritz_Park002 |              |  |
| ScanFit                                  | 0.0208         | Hohenzieritz Park004 |              |  |
| ScanFit                                  | 0.0201         | Hohenzieritz Park005 |              |  |
| ScanFit                                  | 0.0190         | Hohenzieritz Park010 |              |  |
| ScanFit                                  | 0.0189         | Hohenzieritz Park012 |              |  |
| ScanFit                                  | 0.0185         | Hohenzieritz_Park013 |              |  |
| ScanFit                                  | 0.0171         | Hohenzieritz Park008 |              |  |
| ScanFit                                  | 0.0169         | Hohenzieritz Park006 | $\checkmark$ |  |
|                                          |                |                      |              |  |

**Abbildung 4.2-2 Scan Manager** 

Im Reiter "Scanmanager" wird der Name, eventuell übergeordnete oder aber untergeordnete Scanmanager angezeigt. Wie in Abbildung 4.2-2 zu sehen ist, werden im Reiter "Scanergebnisse" Scanpassungen, die vom Scanmanager

verwaltet werden, und deren Gesamtqualität angezeigt. Welche Bedeutung welche Farbe der Ampel hat, wurde bereits erklärt. Im Reiter "Referenzspannungen" werden alle Referenzpaare dargestellt, welche für die Stationierung mit einbezogen wurden. Sollte die Ampel neben dem Scanmanager auf rot stehen, so müssen mit Hilfe der Reiter "Scanergebnisse" und "Referenzspannungen" die entsprechenden Referenzen gefunden werden, welche eine schlechte Passung aufweisen. Über deren Eigenschaften können diese aus der Stationierung entfernt werden. Im unseren Fall wiesen die Sphären 2,3 und 9 in Scan 1 die schlechtesten Passungen auf. Bei der Sphäre 9 trat eine Punktabweichung von 44 mm und eine Winkelabweichung von 0,54 gon auf. Dadurch stand die Ampel für Scan 1 auf rot. Nachdem diese Referenzen nicht mehr für die Stationierung verwendet wurden, und die Stationierung neu gerechnet war sprang die Ampel auf gelb. Weitere Sphären in diesem Scan wiesen eine erhöhte Punktabweichung auf, konnten aber nicht aus der Stationierung entfernt werden, da sonst nicht genügend Passpunkte für die Verknüpfung zur Verfügung standen. Nach der erfolgreichen Stationierung traten eine mittlere Referenzspannung von 0,0722 und eine Standardabweichung für die Spannungen von 0,4495 auf. Diese Angaben sind einheitenlos. Erläuterungen folgen in der Auswertung. Nach der Stationierung der Scans erfolgt die Überführung in ein übergeordnetes System. Dafür wird eine .csv Datei eingelesen, welche die globalen Referenzpunkte enthält. Die Bezeichnungen der Referenzpunkte in der Datei müssen mit den Bezeichnungen im Scan übereinstimmen. Nach dem Import dieser Datei werden die Scans nochmals stationiert. Dadurch erhalten alle Punkte Koordinaten im geforderten System. Hierbei muss wieder die Ampel im Scanmanager beachtet werden. Sollte diese auf rot stehen, müssen entsprechend die Referenzen aus der Stationierung entfernt werden, welche die größten Punktabweichungen aufweisen. Dabei gilt zu beachten, je mehr Referenzen für die Stationierung verwendet werden, desto besser. Nach der Stationierung und Einfärbung der Scans mit

FARO Scene erfolgt die Weiterbearbeitung mit LupoScan. Um mit den Daten arbeiten zu können, müssen diese in das LupoScan-Datenformat (\*.lps) konvertiert werden. Vorteile liegen in der schnelleren Bearbeitungszeit und darin, dass der Konverter verschiedene Filter anwenden kann, um z.B. die Daten zu glätten oder um Fehlmessungen zu eliminieren. Für das Konvertieren betätigt man die Import-Schaltfläche. Anschließend öffnet sich ein Fenster, in dem die umzuwandelnde Datei und der Pfad für den Speicherort ausgewählt werden. In den darauf erscheinenden Fenstern erfolgen Einstellungen zu den Instrumentenfehlern des Scanners, zum Sampling und zu den Filtern, welche angewendet werden sollen. Nach der Umwandlung in das LupoScan interne Format kann die Datei geöffnet werden. Durch einen Doppelklick auf diese im Verzeichnisbaum wird der Scan in der 2D Ansicht geöffnet. Um die nicht benötigten Daten zu beseitigen und eine Vermaschung der relevanten Scanpunkte zu erzeugen, bestehen zwei Möglichkeiten. Für die erste Methode ist es notwendig in die 3D Ansicht zu wechseln. Nach betätigen des 3D Buttons öffnet sich ein Fenster, in dem das Inkrement bestimmt wird, mit welchen der Scan geladen werden soll. Unter dem Inkrement wird die Dichte der Scanpunkte verstanden. Ist die 3D Ansicht geöffnet, erfolgt die Markierung und das Löschen der überflüssigen Daten. Die dafür benötigte Zeit ist rechnerbedingt. So kann das Markieren schon mehrere Minuten in Anspruch nehmen.

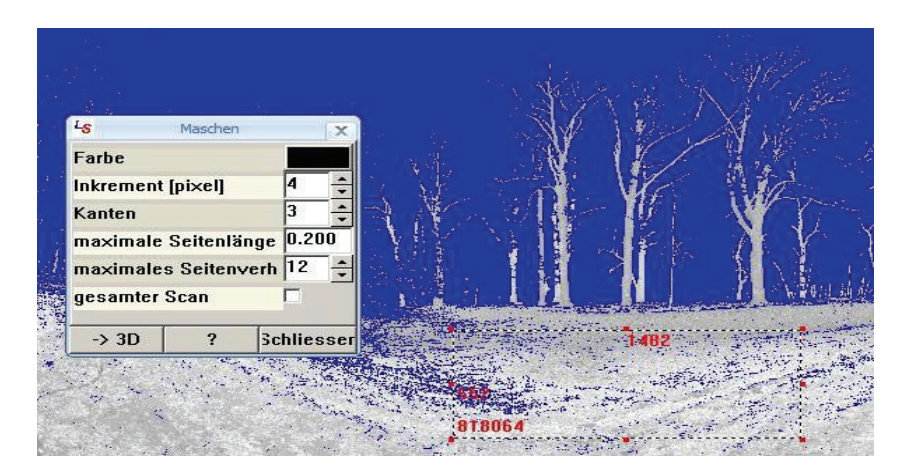

**Abbildung 4.2-3 Vermaschung**

Für die zweite Methode wird nur die 2D Ansicht verwendet. Dabei werden die benötigten Daten markiert und anschließend eine Vermaschung erzeugt. Zu beachten ist, dass erst der Button für die Vermaschung betätigt wird, wodurch sich ein neues Fenster (links in Abbildung 4.2-3) öffnet. Daraufhin erfolgt das Markieren(rechts in Abbildung 4.2-3). Im sich nun geöffneten Fenster wählt man die 3D Ansicht, wodurch die Vermaschung im dreidimensionalen Raum dargestellt wird (Abbildung 4.2-4).

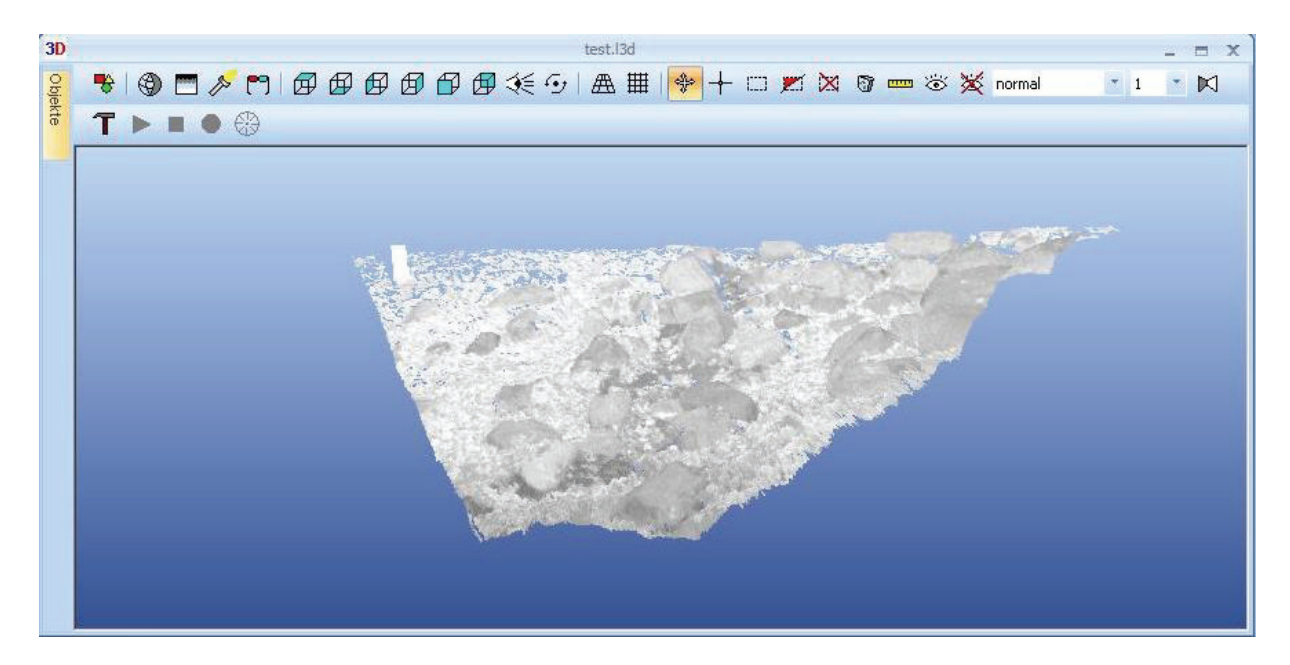

 **Abbildung 4.2-4 Vermaschung im 3D Modell** 

Die eben beschriebenen Schritte werden für jeden einzelnen Scan durchgeführt. Der Vorteil von LupoScan ist, dass die Vermaschungen der einzelnen Scans zusammengeführt werden und eine Darstellung im selben Fenster erfolgt. Somit ist eine einheitliche Auswertung möglich. Nach der Zusammenführung aller Scans entsteht ein reales Abbild des zu messenden Objektes (Abbildung 4.2-5).

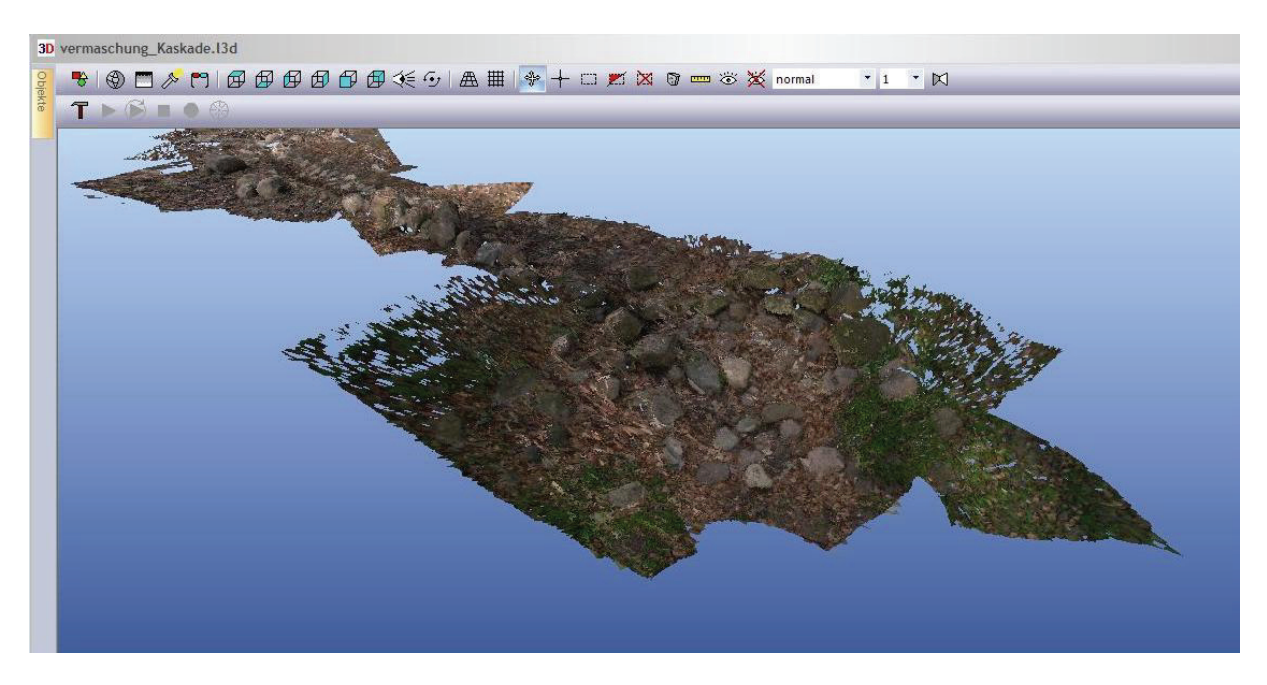

**Abbildung 4.2-5 Modell der Kaskade**

## *5 Interpretation der Ergebnisse*

#### *5.1 Interpretation der Ergebnisse der Imaging Station*

Zuerst einmal wird die Messung betrachtet, da es hier schon zu Komplikationen kam. Erste Probleme traten bei der Stationierung auf. So konnte die freie Stationierung nur in der Lage durchgeführt werden. Notwendig wäre aber eine Stationierung mit Höhe gewesen. Aufgrund fehlender Informationen wurde dieses Problem erst nach einem gewissen Zeitraum erfolgreich gelöst. So musste, wie in Absatz 3.1schon angesprochen, in einem bestimmten Menü nur ein Häkchen für die 3D-Stationierung gesetzt werden. Die reflektorlose Aufnahme der Checkerboards und das Scannen der Kaskade verliefen reibungslos. Bei der Auswertung der Daten stellte sich jedoch heraus, dass ein fataler Fehler gemacht wurde. Mehrere Scans hatten keinen lagemäßigen Bezug zu den Festpunkten. Sie lagen verdreht im Raum. Dadurch waren diese unbrauchbar. Wie sich später herausstellte, erhalten die Scans nur dann einen lagemäßigen Bezug, sobald die

IS über einem bekannten Punkt stationiert wird. So war man gezwungen, nochmals in den Außendienst zu fahren, um diesmal auf bekannten Punkten zu scannen. Nach dem die lagefalschen Scans ersetzt wurden, konnte die Auswertung erfolgen. Jeder Scan muss einzeln ausgewertet werden. Das hängt mit der Einfärbung zusammen. Wie schon in Absatz 4.1 erklärt, werden üblicherweise nur die Scanpunkte eingefärbt. Diese Art des Texturierens führte aber zu nichts, da einfach keine ausreichende Punktdichte gegeben war, um ein reales Abbild des Messobjektes zu erzeugen. Daher wurden die Vermaschungen mit Texturen überzogen. In mehreren Versuchen wurde mit der Zusammenführung mehrerer Punktwolken experimentiert. Durch das Importieren eines Scans in einen anderen, würde eine höhere Punktdichte resultieren. Wie sich herausstellte, genügte die Dichte für eine Modellierung immer noch nicht aus. Daher erstellte man eine Vermaschung der zusammengefügten Punktwolken, was zu einer feiner strukturierten Objektoberfläche führte. Jedoch wurde die dann aufgebrachte Textur noch unkenntlicher. Nach der Bearbeitung jedes einzelnen Scans, das beinhaltet die Entfernung der Ausreißer, die Erstellung eines Maschennetzes und das Einfärben des Scans, wurden diese zusammengefügt, wobei es zu Überschneidungen kam. Daher wurden einige der Scans ausgeblendet, wodurch es möglich war das Messobjekt teilweise erkennbar darzustellen (Abbildung 4.1-8). Jedoch fehlten durch das Ausblenden wieder Scanpunkte, was z.B. zur Folge hat, dass in diesem Bereich der Kaskade nicht gemessen werden kann und somit eine Rekonstruktion unmöglich wäre.

#### *5.2 Interpretation der Ergebnisse des FARO Laserscanners Photon 120*

Wie schon in der Durchführung beschrieben wurde, sind mindestens drei Referenzen von Nöten. Sollte der Scanner jedoch mit einem Neigungssensor ausgestattet sein, kann dieser als Referenz angesehen werden, womit nur noch zwei weitere verlangt würden. Bei Verwendung eines Neigungssensors kann dessen

Messwert zur Horizontierung herangezogen werden. Dabei wird die Z-Achse des Scans mit der Z-Achse des Neigungssensors in Übereinstimmung gebracht. Bei Verwendung des Neigungssensors für die Stationierung werden die Ausrichtung sowie die Position der Ebene höher gewichtet als die üblichen Referenzen. Wie aus Absatz 4.2 ersichtlich wird, ist es notwendig, trotzdem mehr als nur drei Referenzen zu verwenden, da manche auf Grund ihrer Punktabweichung keine Verwendung für die Stationierung fanden. Diese Punktabweichung resultiert durch die Grenzen der Messgenauigkeit. Lokale Referenzpunkte aus verschiedenen Scans erhalten dabei im Allgemeinen unterschiedliche globale Koordinaten. Die dabei auftretenden Differenzen geben Aufschluss darüber, wie gut die Stationierung der Scans gelungen ist. Um die schlechten Punktpassungen zu ergründen, kann z.B. die Passung erneut durchgeführt werden. Sollte nach der erneuten Registrierung immer noch solch eine Abweichung auftreten, kann der Versuch unternommen werden, den Scan in voller Größe zu laden, um die Objektpassung erneut vorzunehmen. Voraussetzung ist, dass der Scan reduziert geladen wurde. Außerdem ist bei der automatischen Korrespondenzsuche zu beachten, dass mindestens vier, besser sogar fünf übereinstimmende Referenzen in zwei Scans zur Verfügung stehen. Sind mehr als genügend vorhanden, können die mit der größten Punktabweichung von der Stationierung ausgeschlossen werden. So wurde es bei der von uns durchgeführten Auswertung gehandhabt. Eine weitere Rolle spielt die Verteilung der Referenzen. Diese sollten nie auf einer Linie liegen, sondern wie erwähnt in alle Himmelsrichtungen verteilt sein. Die Stationierungsergebnisse werden einheitslos vorgegeben. Das hängt damit zusammen, dass für die Stationierung Kugeln, Checkerboards, Ebenen, Wände und Zylinder verwendet werden können. Bei der Nutzung von Ebenen, Mauern oder Zylindern gibt es kein Maß für eine Abweichung. Daher werden diese einheitslos dargestellt.

| Punktabweichung               | $\leq 10$ mm             | $>$ 20 mm     | $\delta$ für den Abstand zwi-    |
|-------------------------------|--------------------------|---------------|----------------------------------|
|                               |                          |               | schen Passpunkten                |
| Punktabstand                  | $< 1$ mm                 | $> 5$ mm      | Mittelwert der Abwei-            |
|                               |                          |               | chung                            |
| Distanzabweichung             | $< 10$ mm                | $>$ 20 mm     | $\delta$ für die Strecke         |
| Winkelabweichung              | ${}_{\leq 0.08^{\circ}}$ | $> 0.17$ °    | $\delta$ des Winkels             |
| <b>Orthogonale Abweichung</b> | $< 15$ mm                | $> 80$ mm     | $\delta$ für die Winkelwerte als |
|                               |                          |               | Abstand                          |
| Abweichung bezgl.             | $< 1^{\circ}$            | $> 5^{\circ}$ | Unterschied zwischen be-         |
|                               |                          |               | rechnetem und gemesse-           |
| Neigungssensor                |                          |               | nem Wert                         |

Tabelle 5.2 Grenzwerte für die Stationierung, ScanFit

Die Auswertung erfolgte neben Scene mit LupoScan, da die mit Scene erzeugten Vermaschungen der einzelnen Scans nicht zusammengespielt werden können. So konnten diese immer nur für sich betrachtet werden, womit eine zusammenhängende Auswertung nicht realisierbar war. Daher wurden die Digitalen Geländemodelle der einzelnen Scans mit LupoScan erstellt und zusammengefügt. Bei der Benutzung des Programmes stellte sich heraus, dass einige Funktionen stark von der Rechenleistung des PCs abhängig sind. Für das Löschen von unbrauchbaren Daten musste in der 3D Ansicht sehr viel Zeit investiert werden. Um die Ladezeiten zu verkürzen, konnte man das Inkrement beim Laden des Scans hoch ansetzen. Das hatte jedoch zur Folge, dass nicht genügend Scanpunkte für die Vermaschung zur Verfügung standen. Dadurch war diese Methode nicht geeignet. Das Problem des Zeitmanagement trat allerdings schon bei FARO Scene auf. Das Einfärben der Scanwolken beanspruchte einen großen Anteil der Bearbeitungszeit. Für das Laden der Daten musste auch ein gewisser Zeitraum einkalkuliert werden. Dieser war jedoch nicht so intensiv wie das Texturieren.

## *6* **Schlussfolgerung/Ausblick**

Unter Betrachtung der Aspekte der Wirtschaftlichkeit und der Ergebnisse ist eindeutig festzustellen, dass die Imaging Station für diese Art der Objektvermessung nicht tragbar ist. Die Arbeiten im Außendienst kosteten zu viel Zeit. Wurde mit einer höheren Punktdichte gescannt, welche notwendig war, um ansatzweise die Kaskade zu modellieren, nahm das einen sehr langen Zeitraum in Anspruch. Mit den gewonnen Daten konnte dennoch kein Modell erstellt werden, mit dessen Hilfe eine Rekonstruktion der Kaskade möglich wäre. So kommt man zu dem Schluss, dass die Imaging Station für das Scannen von Freiformflächen in solchem Ausmaße nicht konzipiert worden ist. So kann man sagen, dass sich die Station für Vermessungsaufgaben eignet, bei denen keine hoch detaillierte Objektvermessung erforderlich ist. So erwies sie sich z.B. für ein Gebäudeaufmaß als ausreichend. Das Scannen konnte mit einer Detailtiefe und Genauigkeit durchgeführt werden, wie der Auftraggeber sie forderte.

Als Gegenstück zur IS stand der Scanner. Dieser überzeugte durch seine hohe Punktdichte bei den Scans. Die für die Aufnahme benötigte Zeit war angemessen. Im Gegensatz dazu war jedoch die Auswertung sehr zeitintensiv. Die verwendete Software garantierte eine relativ unkomplizierte Bearbeitung und Auswertung der Daten. Die Programme waren schnell zu erlernen und stellten sich als bedienerfreundlich heraus. Das Ergebnis war zufriedenstellend und erfüllte die geforderten Ansprüche. Das erstelle Modell der Kaskade besaß eine ausreichende Informationsdichte mit einer entsprechenden Visualisierung, womit eine Rekonstruktion der Kaskade realisierbar war. Fazit ist, dass sich der Laserscanner auf Grund seines größeren Leistungsspektrums ausgezeichnet hat, was natürlich in Verbindung mit der Auswertesoftware steht. Zu bedenken sind hier jedoch die immensen Anschaffungskosten der Hard- und Software.

Zukünftig müssen die Softwarehersteller an dem Problem, was darin besteht, dass die Softwarelösungen größtenteils nicht die enorme, durch die Laserscanner aufgenommene Datenmenge abfertigen können, arbeiten. Die Programme müssen entsprechend der Datenmenge konzipiert werden. Das Laserscanning etabliert sich immer stärker auf dem Markt und löst andere gängige 3D Messverfahren ab. FARO erkennt das und arbeitet an Lösungen. So ist kürzlich die Fortsetzung von FARO Scene erschienen. "Die neue Scene 4.7 bietet eine effizientere Bearbeitung und Visualisierung von Punktewolken aufgrund der neuen 64- Bit-Architektur, die den nutzbaren Speicher erweitert" [20].

## 7 Abbildungsverzeichnis

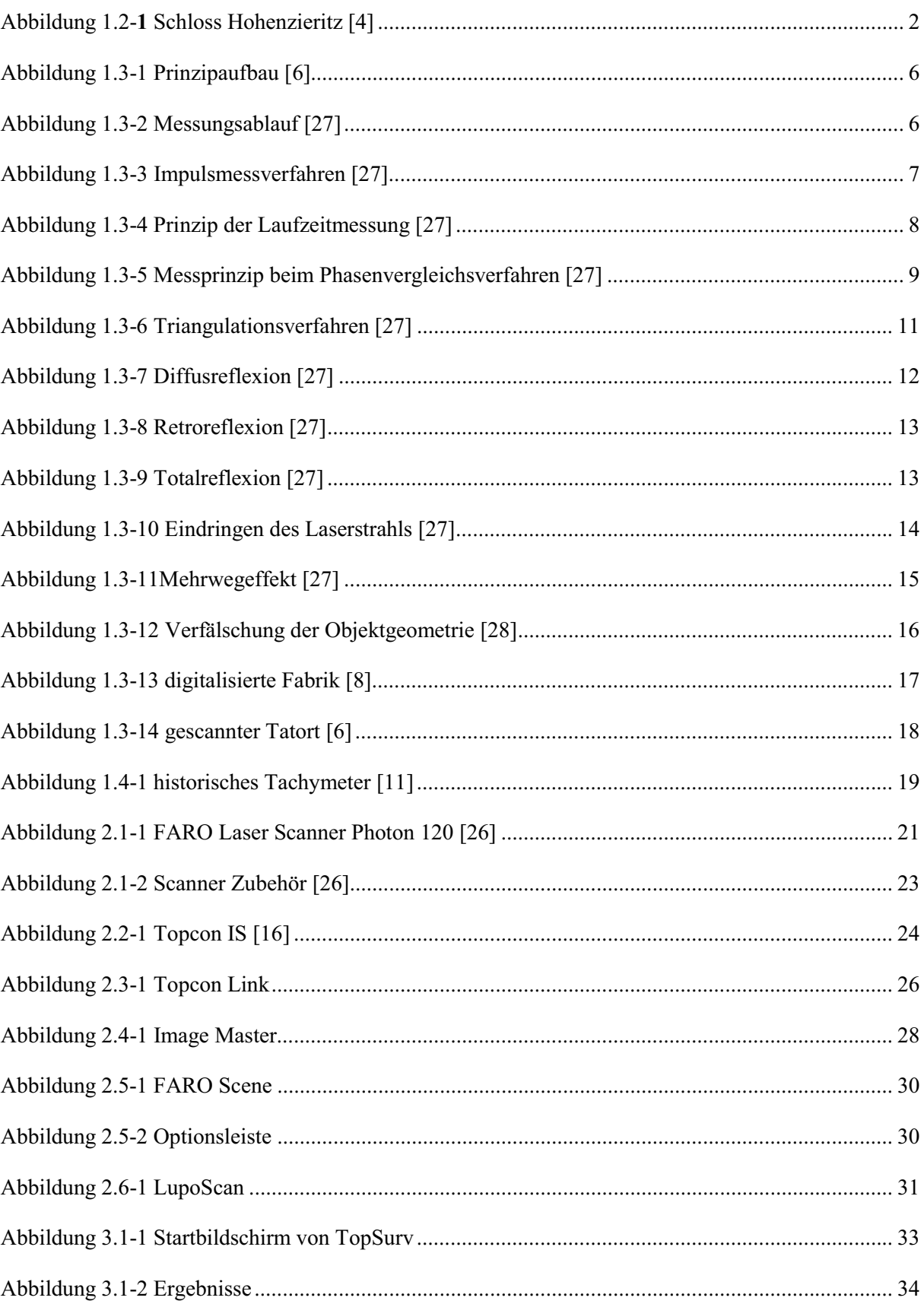

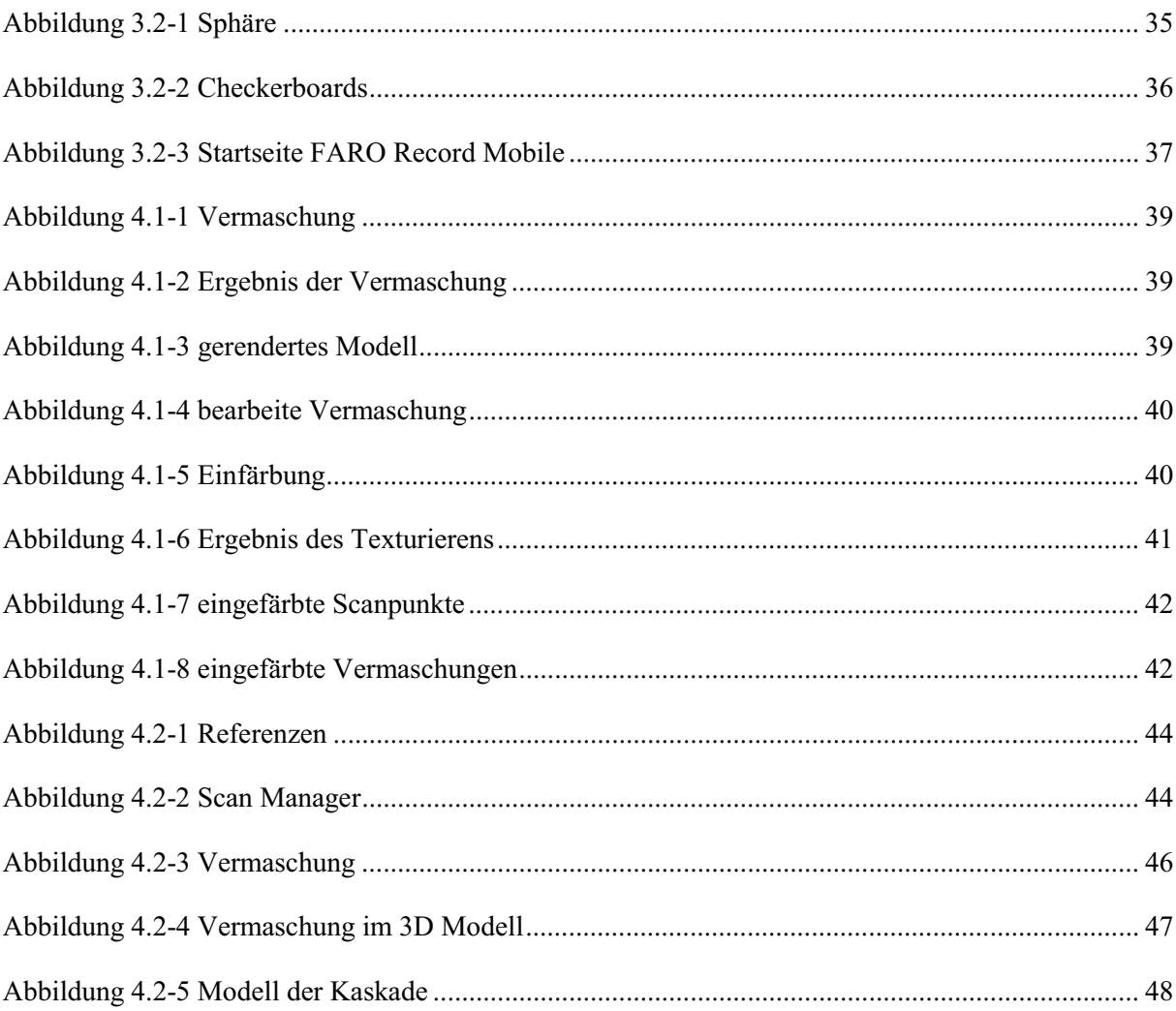

## 8 Tabellenverzeichnis

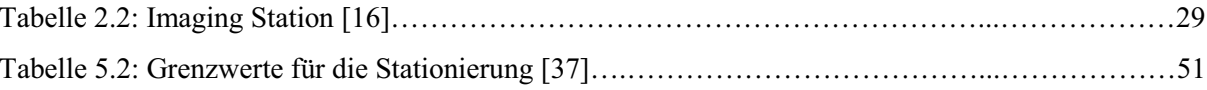

## *9 Quellenverzeichnis*

## *Internetadressenverzeichnis:*

- [1] http://www.hohenzieritz.de/
- [2] http://de.wikipedia.org/wiki/Hohenzieritz
- [3] http://de.wikipedia.org/wiki/Schloss\_Hohenzieritz
- [4] http://www.louisen-gedenkstaette.de/index.php?id=694&PHPSESSID netsh 100210=1c2 eb23cc9e19e736ec48391984562d9
- [5] http://kos.informatik.uni-osnabrueck.de/download/report/node5.html
- [6] http://www.laserscanning-europe.com/de/laserscanning/laserscannerhardware
- [7] http://www.geosys-eber.de/technologie/3dlaserscanning/
- [8] http://www.3dvs.de/praxisbeispiele.html
- [9] http://home.arcor.de/laserscanner/index.html
- [10] http://de.wikipedia.org/wiki/Laserscanning
- [11] http://de.wikipedia.org/wiki/Tachymeter\_%28Geod%C3%A4sie%29
- [12] http://www.uni-protokolle.de/Lexikon/Tachymetrie.html
- [13] http://laser-scanner.faro.com/de/faro-laser-scanner-photon/
- [14] http://www.topcon-positioning.eu/index.asp?pageid=ef7bcf5ebd6d 4614abaff71315801c22
- [16] http://www.topcon-positioning.eu/img/pdf/pdf surveying/Leaflet%20 Imaging%20Station%20English%20final.pdf
- [17] http://www.drbertges.de/index.php?pageid=11300
- [18] http://www.geomv.de/geoforum/2008/beitraege/D2\_Hermanowski \_Innovation\_Topcon.pdf
- [19] http://www.faro.com/content.aspx?ct=ge&content=pro&item=5 &subitem=48
- [20] http://laser-scanner.faro.com/de/software/
- [21] http://unhub.com/faroeurope
- [22] http://www.intergeo-community.de/de/GEOzone Details. html?cn\_id=1733 5&ga dget=product
- [23] http://shop.laserscanning-europe.com/index.php/cPath/1/category/ Software
- [24] http://www.laserscanning-europe.com/de/content/luposcan
- [25] http://shop.laserscanning-europe.com/product\_info.php/info/p8LupoScan ---Pro.html/XTC sid/0b5f253746cfc8be282a3e3494fc21d5

## *Literaturverzeichnis:*

- [26] FARO Laser Scanner Photon 20 / 120 Benutzerhandbuch
- [27] Elektronische Entferungs- und Richtungsmessung, Joeckel/Stober/Huep, 5. Auflage, Herbert Wichmann Verlag, Heidelberg
- [28] Diplomarbeit; Vergleich zweier Panorama Laserscanner an einem historischen Objekt; URN: urn:nbn:de:gbv:519-thesis 2008-0067-5; Mareen Frohriep, Frank Zimmermann; Neubrandenburg 2008
- [29] Bachelorarbeit; Vergleich zwischen Laserscanning und Tachymetrie bei einer Gebäudeaufnahme; URN: urn:nbn:de:gbv:519-thesis2009-0009-9; Andreas Aust, Jan Walter; Neubrandenburg 2009
- [30] Bachelorarbeit; Vergleich verschiedener 3D-Messverfahren am Beispiel einer Brückenunterführung; URN:nbn:de:gbv:519-thesis2008-0604-5; Anika Henkel, Jan Sylla; Neubrandenburg 2008
- [31] Diplomarbeit; Vergleich verschiedener Messverfahren der reflektorlosen Aufnahme am Beispiel der ehemaligen Standortkommandantur Hamburg; URN:nbn:de:gbv:519-thesis2008-0119-1; Norman Wallenta; Saatel 2008
- [32] Dissertation; Bestimmung von Messunsicherheiten terrestrischer Laserscanner; Dipl.-Ing. Bianca Gordon geb. Klein aus Lich; Darmstadt 2008
- [33] Vermessungskunde, Heribert Kahmen, 19. Auflage 1997, Walter de Gruyter & Co., Berlin
- [34] Vermessungskunde und Grundlagen der Statistik für das Bauwesen, Witte/Schmidt, 4. neubearbeitet Auflage, Verlag Konrad Wittwer Stuttgart
- [35] Instrumentenkunde der Vermessungstechnik, Deumlich/Staiger, 9. neubearbeitet Auflage, Herbert Wichmann Verlag, Heidelberg
- [37] FARO Scene Benutzerhandbuch
- [38] Grundlagen der Vermessungstechnik, Petrahn, 4. bearbeitete Auflage, Cornelsen

## **Danksagung**

An dieser Stelle möchte ich mich bei allen bedanken, besonderen Dank an meine Mutter, die mich bei der Fertigstellung der Bachelorarbeit unterstützt haben.

Ich danke vor allem ÖbVI Dipl.-Ing (FH) Rainer Lessner, durch welchen mir diese Bachelorarbeit erst ermöglicht wurde und der mir während der Messung und Auswertung stets zur Seite stand. Des Weiteren bedanke ich mich für die Bereitstellung der Technik.

## **Eidesstattliche Erklärung**

Hiermit versichere ich, die vorliegende Bachelorarbeit ohne Hilfe Dritter und nur mit den angegebenen Quellen und Hilfsmitteln angefertigt zu haben. Alle Stellen, die aus den Quellen entnommen wurden, sind als solche kenntlich gemacht worden. Diese Arbeit hat in gleicher oder ähnlicher Form noch keiner Prüfungsbehörde vorgelegen.

Neubrandenburg, den 09.10.2010

………………

Mirko Huntz

## **Anhang**

## **Datenträger**

- 3D-Modelle (\*.l3d)
- LupoScan Viewer
- FARO Scene Benutzerhandbuch (\*.pdf)
- FARO Laser Scanner Photon 20 / 120 Benutzerhandbuch (\*.pdf)